### **คูมือผูใช** Dell Vostro 260/260s Mini-Tower

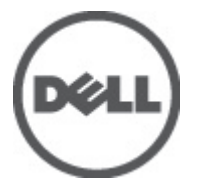

**รุนตามขอบังคับ** D11M **ประเภทตามขอบังคับ** D11M001

### <span id="page-1-0"></span>**หมายเหตุ ขอควรระวัง และคำเตือน**

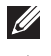

**หมายเหตุ**: 'หมายเหตุ' จะระบุถึงขอมูลที่สำคัญที่จะชวยใหคุณใชงานคอมพิวเตอรไดมีประสิทธิภาพยิ่งขึ้น

**ขอควรระวัง**: '**ขอควรระวัง**' **จะชี้ถึงโอกาสเกิดความเสียหายกับฮารดแวรหรือการสูญหายของขอมูลหากไมปฏิบัติตามคำแนะนำ**

**คำเตือน**: '**คำเตือน**' **ใชเพื่อแจงอันตรายที่อาจเกิดขึ้นกับสถานที่ การบาดเจ็บหรือการเสียชีวิต**

#### ข้อมูลในเอกสารชุดนี้อาจมีการเปลี่ยนแปลงโดยไม่ต้องแจ้งให้ทราบ

#### **©** 2011 Dell Inc. **สงวนลิขสิทธิ์**

ห้ามผลิตเอกสารข้อมูลทั้งหมดนี้ซ้ำโดยเด็ดขาดไม่ว่าด้วยวิธีการใดๆ โดยมิได้รับอนุญาตอย่างเป็นลายลักษณ์อักษรจาก Dell Inc.

เครื่องหมายการคาที่ใชในเอกสารนี้ : Dell™, เครื่องหมาย DELL, Dell Precision™, Precision ON™, ExpressCharge™, Latitude™, Latitude ON™, OptiPlex™, Vostro™ และ Wi-Fi Catcher™ เปนเครื่องหมายการคาของ Dell Inc. Intel®, Pentium®, Xeon®,  $\mathsf{Core^{TM}}$ , Atom™, Centrino® และ Celeron® เป็นเครื่องหมายการค้าจดทะเบียนหรือเครื่องหมายการค้าของ Intel Corporation ทั้งใน สหรัฐอเมริกาและประเทศอื่นๆ AMD® เป็นเครื่องหมายการค้าจดทะเบียน และ AMD Opteron™, AMD Phenom™, AMD Sempron™, AMD Athlon™, ATI Radeon™ และ ATI FirePro™ เปนเครื่องหมายการคาของ Advanced Micro Devices, Inc. Microsoft®,  $\mathsf{Windows}^{\circledR}, \mathsf{MS\text{-}DOS}^{\circledR}, \mathsf{Windows }$  Vista  $^{\circledR}$  และเครื่องหมายปุ่ม Start ของ Windows Vista และ Office Outlook $^{\circledR}$  เป็น เครื่องหมายการค้าหรือเครื่องหมายการค้าจดทะเบียนของ Microsoft Corporation ในสหรัฐอเมริกาและ/หรือประเทศอื่นๆ Blu-ray Disc™ เป็น เครื่องหมายการค้าของ Blu-ray Disc Association (BDA) และได้รับอนุญาตให้ใช้กับแผ่นดิสก์และเครื่องเล่น Bluetooth® เป็นเครื่องหมายการค้า จดทะเบียนของ Bluetooth® SIG, Inc. และ Dell นำมาใช้โดยได้รับอนุญาตแล้ว Wi-Fi® เป็นเครื่องหมายการค้าจดทะเบียนของ Wireless Ethernet Compatibility Alliance, Inc.

เครื่องหมายการค้าอื่นๆ และชื่อทางการค้าที่ใช้ในเอกสารนี้ จะใช้เพื่ออ้างถึงองค์กรที่เป็นเจ้าของเครื่องหมายการค้าและชื่อทางการค้านั้น หรือเพื่ออ้างถึงผลิตภัณฑ์ ขององค์กรเหล่านั้น Dell Inc. ปฏิเสธความเป็นเจ้าของในทรัพย์สิน ในเครื่องหมายการค้า และชื่อทางการค้าใดๆ นอกเหนือจากของ Dell เท่านั้น

 $2011 - 08$ 

Rev. A00

### สารบัญ

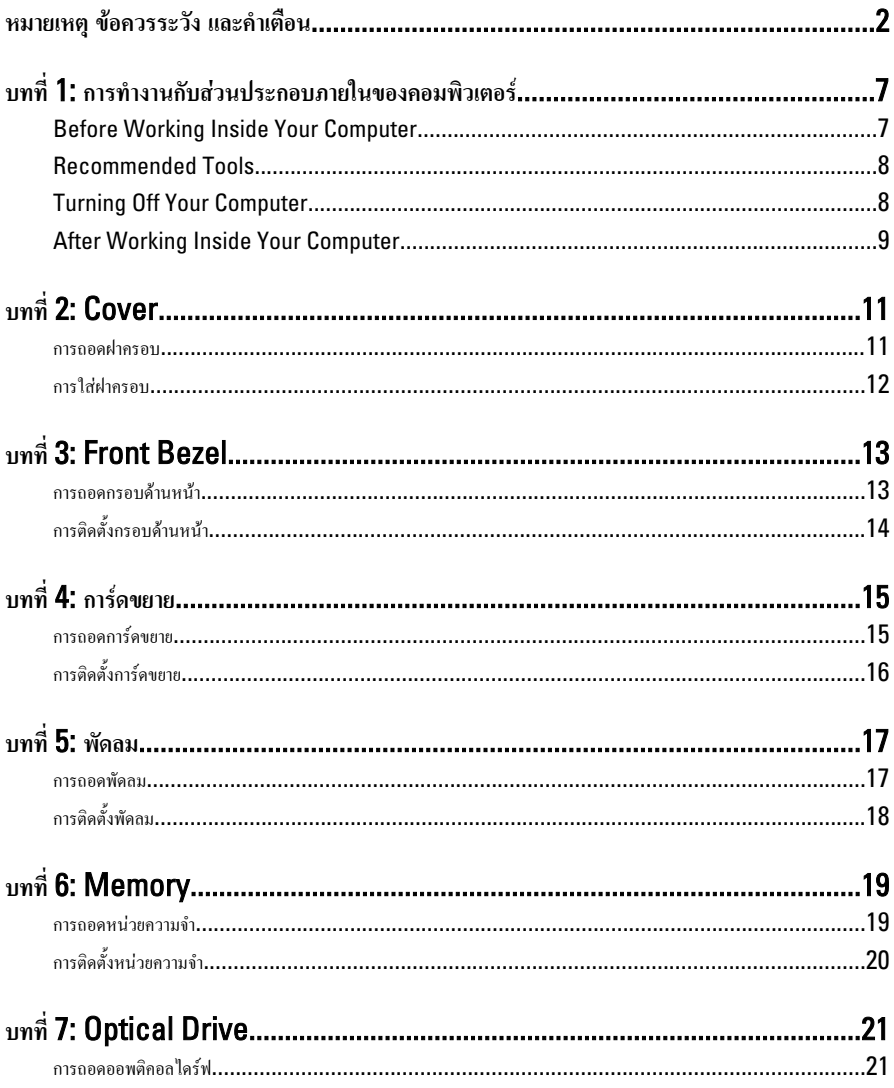

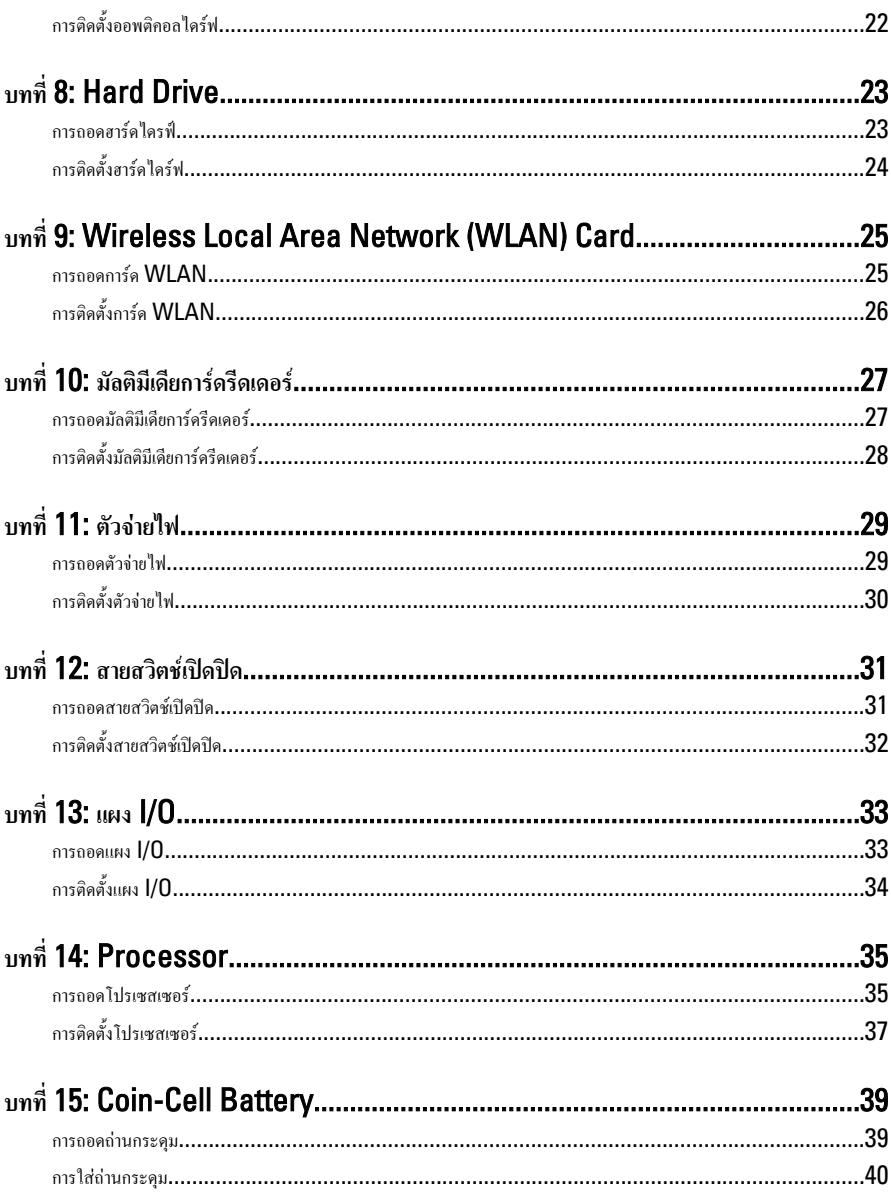

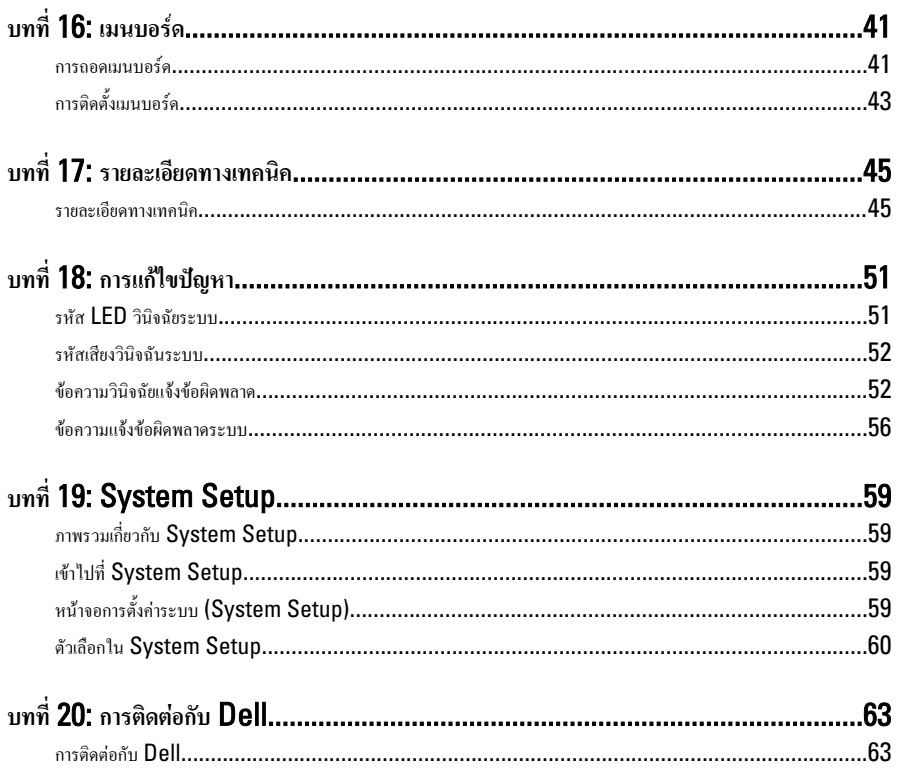

### <span id="page-6-0"></span>**การทำงานกับสวนประกอบภายในของคอมพิวเตอร** 1

#### Before Working Inside Your Computer

Use the following safety guidelines to help protect your computer from potential damage and to help to ensure your personal safety. Unless otherwise noted, each procedure included in this document assumes that the following conditions exist:

- You have read the safety information that shipped with your computer.
- A component can be replaced or--if purchased separately--installed by performing the removal procedure in reverse order.

**คำเตือน**: Before working inside your computer, read the safety information that /N shipped with your computer. For additional safety best practices information, see the Regulatory Compliance Homepage at www.dell.com/regulatory\_compliance.

**ขอควรระวัง**: Many repairs may only be done by a certified service technician. You should only perform troubleshooting and simple repairs as authorized in your product documentation, or as directed by the online or telephone service and support team. Damage due to servicing that is not authorized by Dell is not covered by your warranty. Read and follow the safety instructions that came with the product.

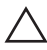

**ขอควรระวัง**: To avoid electrostatic discharge, ground yourself by using a wrist grounding strap or by periodically touching an unpainted metal surface, such as a connector on the back of the computer.

**ขอควรระวัง**: Handle components and cards with care. Do not touch the components or contacts on a card. Hold a card by its edges or by its metal mounting bracket. Hold a component such as a processor by its edges, not by its pins.

**ขอควรระวัง**: When you disconnect a cable, pull on its connector or on its pull-tab, not on the cable itself. Some cables have connectors with locking tabs; if you are disconnecting this type of cable, press in on the locking tabs before you disconnect the cable. As you pull connectors apart, keep them evenly aligned to avoid bending any connector pins. Also, before you connect a cable, ensure that both connectors are correctly oriented and aligned.

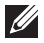

**หมายเหตุ**: The color of your computer and certain components may appear differently than shown in this document.

<span id="page-7-0"></span>To avoid damaging your computer, perform the following steps before you begin working inside the computer.

- 1. Ensure that your work surface is flat and clean to prevent the computer cover from being scratched.
- 2. Turn off your computer (see Turning Off Your Computer).

 $\bigwedge$ ช์อควรระวัง: To disconnect a network cable, first unplug the cable from your computer and then unplug the cable from the network device.

- 3. Disconnect all network cables from the computer.
- 4. Disconnect your computer and all attached devices from their electrical outlets.
- 5. Press and hold the power button while the computer is unplugged to ground the system board.
- 6. Remove the cover.

**2** ข้อควรระวัง: Before touching anything inside your computer, ground yourself by touching an unpainted metal surface, such as the metal at the back of the computer. While you work, periodically touch an unpainted metal surface to dissipate static electricity, which could harm internal components.

#### Recommended Tools

The procedures in this document may require the following tools:

- Small flat-blade screwdriver
- Phillips screwdriver
- Small plastic scribe
- Flash BIOS update program media

#### Turning Off Your Computer

**ขอควรระวัง**: To avoid losing data, save and close all open files and exit all open programs before you turn off your computer.

- 1. Shut down the operating system:
	- In Windows 7:

 $C$ lick Start $\bigodot$ , then click Shut Down.

• In Windows Vista:

<span id="page-8-0"></span>Click Start  $\blacksquare$ , then click the arrow in the lower-right corner of the Start menu as shown below, and then click Shut Down.

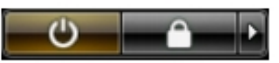

- In Windows XP: Click Start  $\rightarrow$  Turn Off Computer  $\rightarrow$  Turn Off . The computer turns off after the operating system shutdown process is complete.
- 2. Ensure that the computer and all attached devices are turned off. If your computer and attached devices did not automatically turn off when you shut down your operating system, press and hold the power button for about 6 seconds to turn them off.

### After Working Inside Your Computer

After you complete any replacement procedure, ensure you connect any external devices, cards, and cables before turning on your computer.

1. Replace the cover.

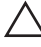

 $\bigwedge$  ข้อควรระวัง**: To connect a network cable, first plug the cable into the network device** and then plug it into the computer.

- 2. Connect any telephone or network cables to your computer.
- 3. Connect your computer and all attached devices to their electrical outlets.
- 4. Turn on your computer.
- **5.** Verify that the computer works correctly by running the Dell Diagnostics.

# <span id="page-10-0"></span>Cover 2

#### **การถอดฝาครอบ**

- 1. ทำตามขั้นตอนในหัวขอ *[กอนทำงานกับสวนประกอบภายในของคอมพิวเตอร](#page-6-0)*
- 2. ถอดสกรูที่ยึดฝาครอบเขากับคอมพิวเตอร

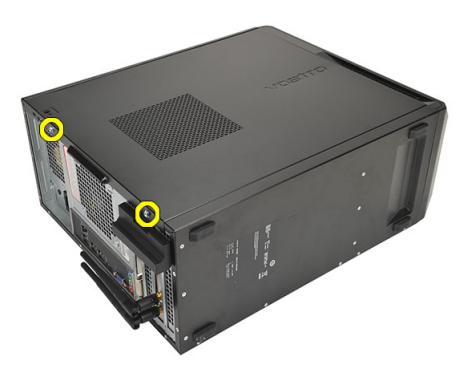

3. เลื่อนฝาครอบคอมพิวเตอรไปทางดานหลังของคอมพิวเตอร

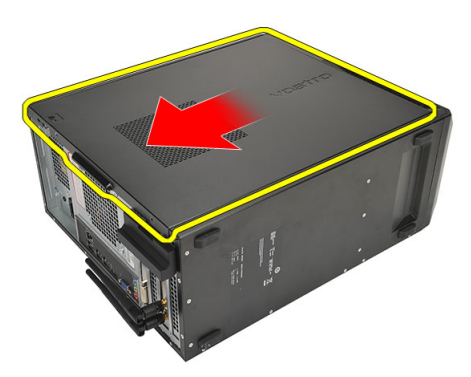

4. ถอดฝาครอบคอมพิวเตอร

<span id="page-11-0"></span>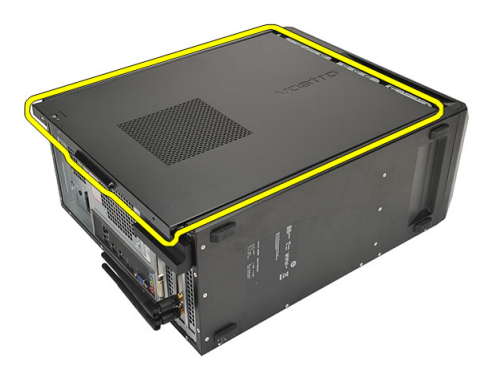

#### **การใสฝาครอบ**

- 1. ใสฝาครอบเขากับเคส
- 2. เลื่อนฝาครอบคอมพิวเตอรไปทางดานหนาของคอมพิวเตอร
- 3. ใสสกรูที่ยึดฝาครอบเขากับคอมพิวเตอร
- 4. ทำตามขั้นตอนในหัวขอ *[หลังการทำงานกับสวนประกอบภายในของคอมพิวเตอร](#page-8-0)*

# <span id="page-12-0"></span>Front Bezel 3

#### **การถอดกรอบดานหนา**

- 1. ทำตามขั้นตอนในหัวขอ *[กอนทำงานกับสวนประกอบภายในของคอมพิวเตอร](#page-6-0)*
- 2. ถอด*[ฝาครอบ](#page-10-0)*ออก
- 3. งัดคลิปยึดกรอบด้านหน้าออกจากเคส

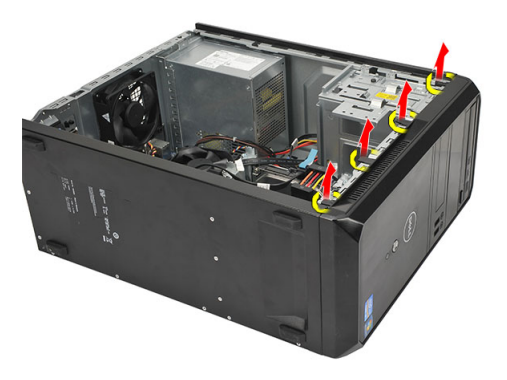

4. หมุนกรอบหน้ากากออกจากคอมพิวเตอร์ เพื่อปลดตะขอที่ขอบตรงข้ามของหน้ากากจากตัวเครื่อง

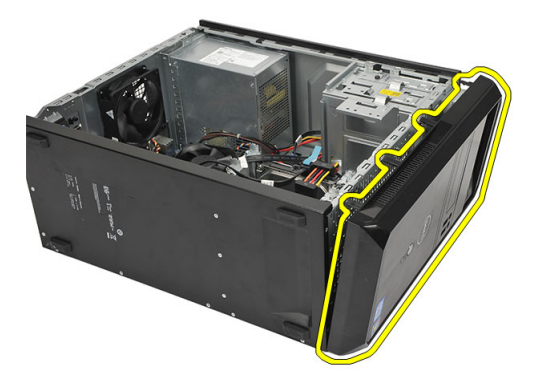

#### <span id="page-13-0"></span>**การติดตั้งกรอบดานหนา**

- 1. วางขอเกี่ยวไวที่รองบากในคอมพิวเตอร
- 2. หมุนกรอบด้านหน้าไปทางคอมพิวเตอร์
- $3.$  กดกรอบด้านหน้าจนกระทั่งลือคเข้าที่
- 4. ใส*[ฝาครอบ](#page-11-0)*กลับเขาที่
- 5. ทำตามขั้นตอนในหัวขอ *[หลังการทำงานกับสวนประกอบภายในของคอมพิวเตอร](#page-8-0)*

### <span id="page-14-0"></span>**การดขยาย** 4

#### **การถอดการดขยาย**

- 1. ทำตามขั้นตอนในหัวขอ *[กอนทำงานกับสวนประกอบภายในของคอมพิวเตอร](#page-6-0)*
- 2. ถอด*[ฝาครอบ](#page-10-0)*ออก
- 3. กดแถบปลดล็อคที่ตัวล็อคการด

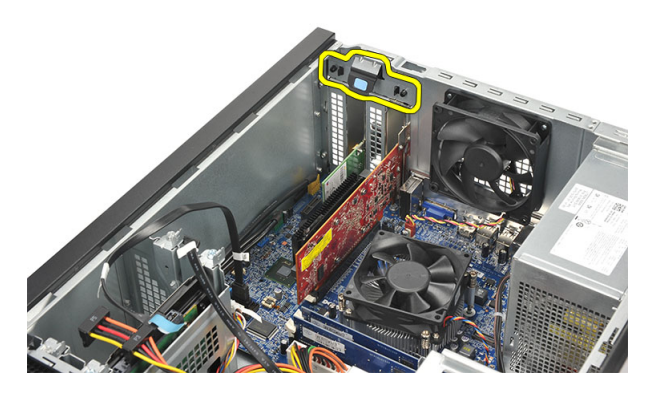

4. กดแปนปลดล็อคเพื่อคลายแถบยึดจากรองบากที่ตัวการด

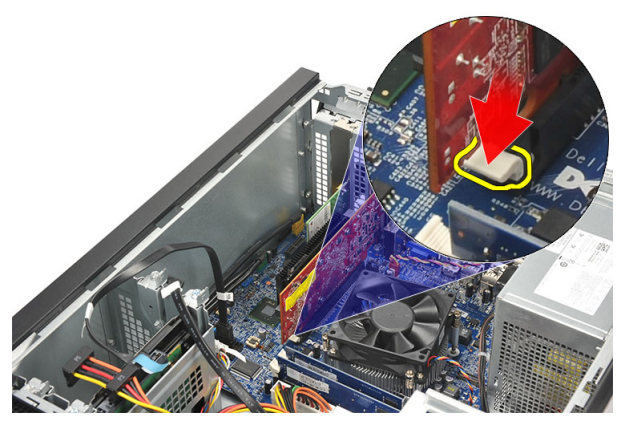

 $\,$ 5. ค่อย ๆ ดึงการ์ดขึ้นและนำออกจากช่องเสียบ จากนั้นนำออกจากคอมพิวเตอร์

<span id="page-15-0"></span>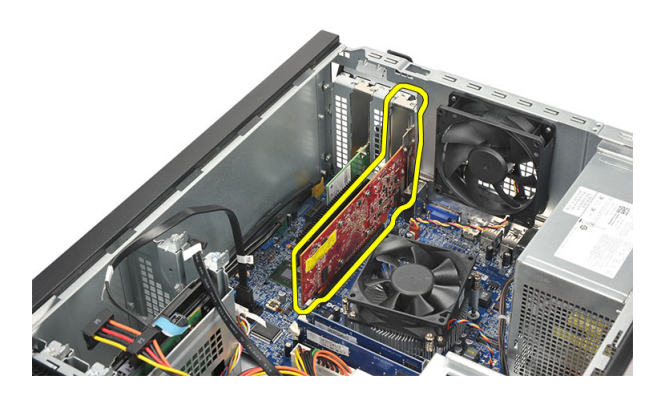

#### **การติดตั้งการดขยาย**

- 1. ใสการดเขาในชองเสียบ จากนั้นกดใหล็อคเขาที่
- 2. ยึดการดขยายโดยดันตัวล็อคการดเขาจนล็อคเขาที่
- 3. ใส*[ฝาครอบ](#page-11-0)*กลับเขาที่
- 4. ทำตามขั้นตอนในหัวขอ *[หลังการทำงานกับสวนประกอบภายในของคอมพิวเตอร](#page-8-0)*

# <span id="page-16-0"></span> $\tilde{m}$ ดลม 5

#### **การถอดพัดลม**

- 1. ทำตามขั้นตอนในหัวขอ *[กอนทำงานกับสวนประกอบภายในของคอมพิวเตอร](#page-6-0)*
- 2. ถอด*[ฝาครอบ](#page-10-0)*ออก
- 3. ถอดสายพัดลมออกจากเมนบอรด

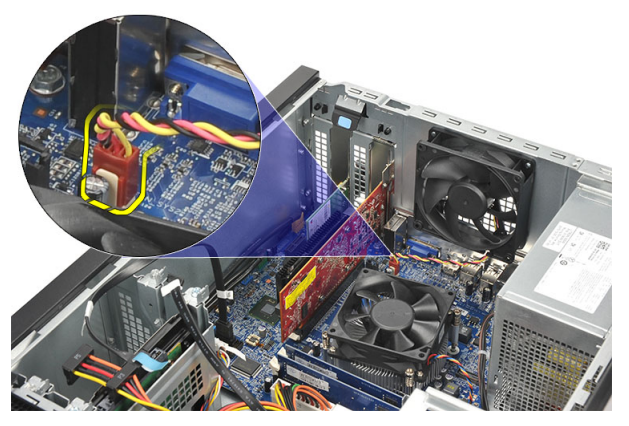

4. ถอดสกรูที่ยึดพัดลมเขากับคอมพิวเตอร

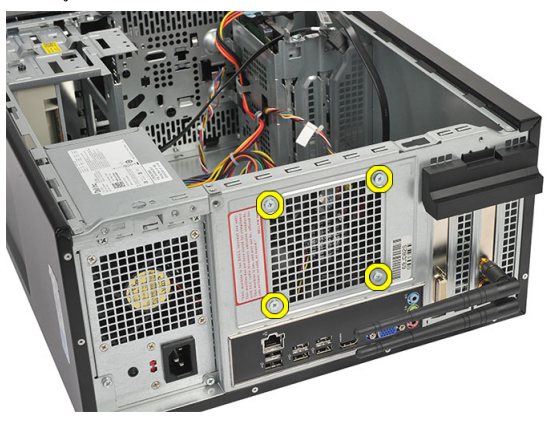

5. ถอดพัดลมจากคอมพิวเตอร

<span id="page-17-0"></span>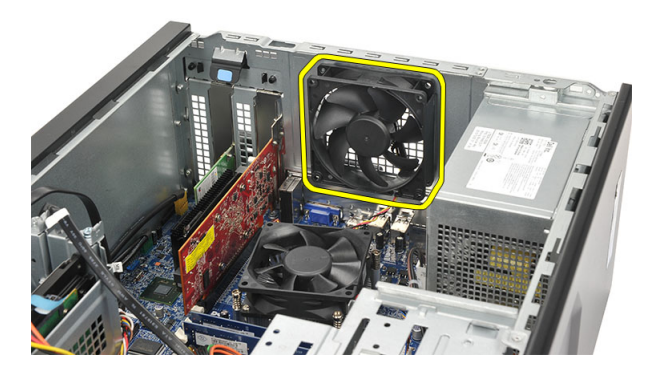

### **การติดตั้งพัดลม**

- 1. ติดตั้งพัดลมในตำแหนงที่ถูกตองในคอมพิวเตอร
- 2. ใสสกรูที่ยึดพัดลมกับคอมพิวเตอร
- 3. ตอสายพัดลมเขากับเมนบอรด
- 4. ใส*[ฝาครอบ](#page-11-0)*กลับเขาที่
- 5. ทำตามขั้นตอนในหัวขอ *[หลังการทำงานกับสวนประกอบภายในของคอมพิวเตอร](#page-8-0)*

# <span id="page-18-0"></span>Memory 6

#### **การถอดหนวยความจำ**

- 1. ทำตามขั้นตอนในหัวขอ *[กอนทำงานกับสวนประกอบภายในของคอมพิวเตอร](#page-6-0)*
- 2. ถอด*[ฝาครอบ](#page-10-0)*ออก
- 3. กดแถบล็อคหนวยความจำลงที่แตละดานของหนวยความจำ

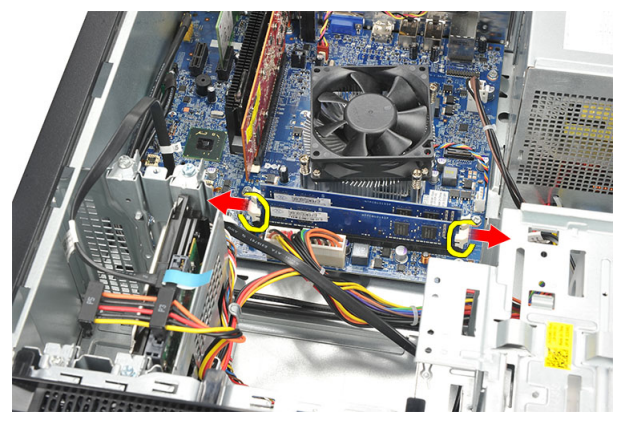

4. ยกหนวยความจำออกจากชองเสียบที่เมนบอรด

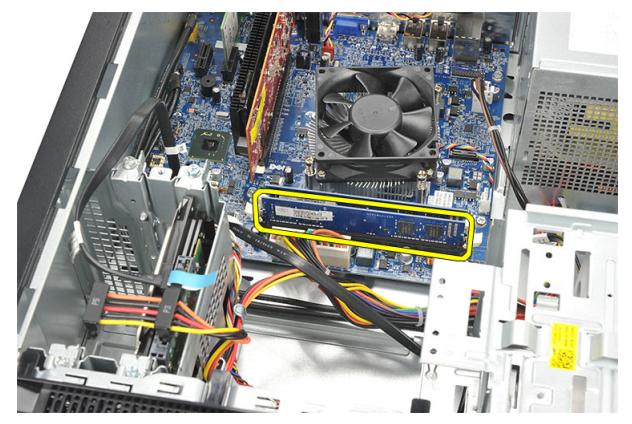

#### <span id="page-19-0"></span>**การติดตั้งหนวยความจำ**

- 1. กดหนวยความเขาในชองเสียบที่เมนบอรดจนกระทั่งล็อคเขาที่
- 2. ใส*[ฝาครอบ](#page-11-0)*กลับเขาที่
- 3. ทำตามขั้นตอนในหัวขอ *[หลังการทำงานกับสวนประกอบภายในของคอมพิวเตอร](#page-8-0)*

### <span id="page-20-0"></span>**Optical Drive**

#### **การถอดออพติคอลไดรฟ**

- 1. ทำตามขั้นตอนในหัวขอ *[กอนทำงานกับสวนประกอบภายในของคอมพิวเตอร](#page-6-0)*
- 2. ถอด*[ฝาครอบ](#page-10-0)*ออก
- 3. ปลดสายขอมูลและสายไฟออกจากออพติคอลไดรฟ

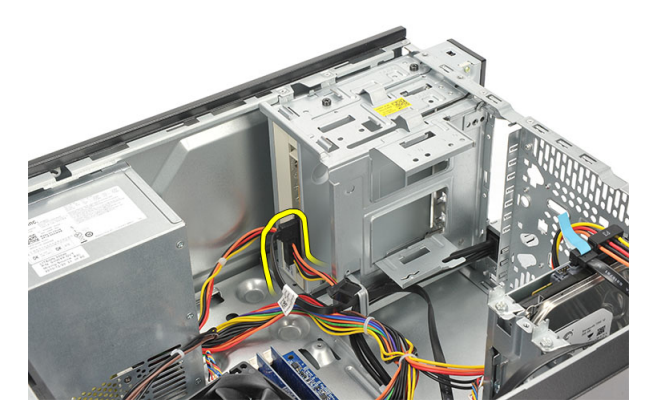

4. ถอดสกรูที่ยึดออพติคอลไดรฟเขากับคอมพิวเตอร

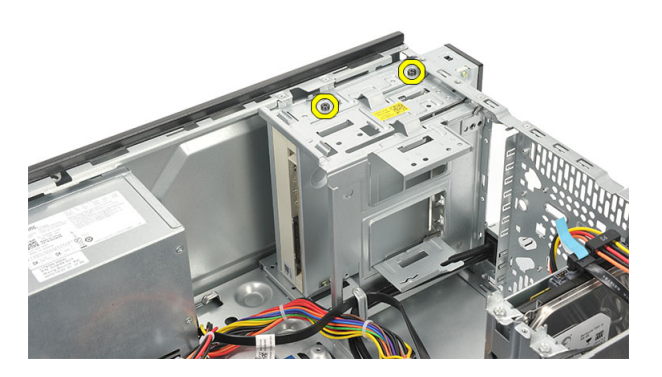

5. ดันออพติคอลไดรฟผานดานหนาของคอมพิวเตอร

#### 21

<span id="page-21-0"></span>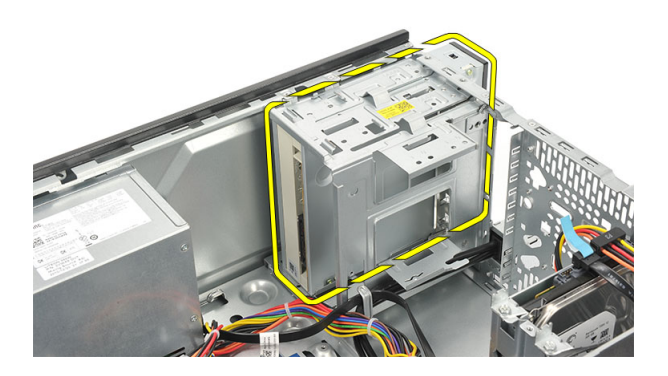

### **การติดตั้งออพติคอลไดรฟ**

- 1. ดันออพติคอลไดรฟผานดานหนาของคอมพิวเตอร
- 2. ใสสกรูที่ยึดออพติคอลไดรฟเขากับคอมพิวเตอร
- 3. เชื่อมตอสายขอมูลและสายไฟเขากับออพติคอลไดรฟ
- 4. ใส*[ฝาครอบ](#page-11-0)*กลับเขาที่
- 5. ทำตามขั้นตอนในหัวขอ *[หลังการทำงานกับสวนประกอบภายในของคอมพิวเตอร](#page-8-0)*

# <span id="page-22-0"></span>Hard Drive 8

#### **การถอดฮารดไดรฟ**

- 1. ทำตามขั้นตอนในหัวขอ *[กอนทำงานกับสวนประกอบภายในของคอมพิวเตอร](#page-6-0)*
- 2. ถอด*[ฝาครอบ](#page-10-0)*ออก
- 3. ต่อสาย SATA และสายไฟจากฮาร์ดไดร์ฟ

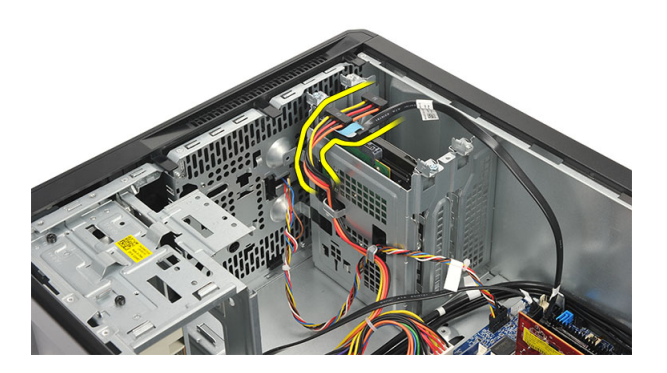

4. ถอดสกรูที่ยึดฮารดไดรฟเขากับคอมพิวเตอร

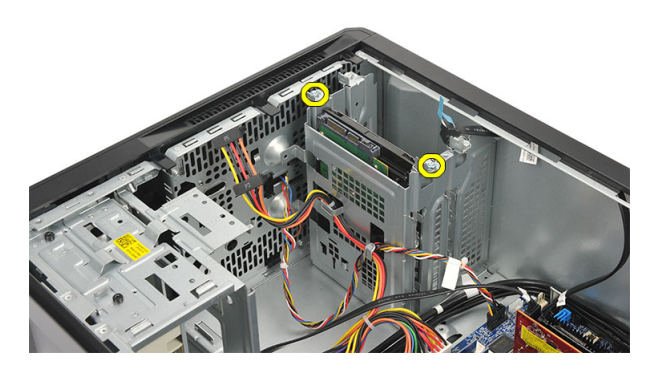

5. ถอดฮารดไดรฟจากคอมพิวเตอร

<span id="page-23-0"></span>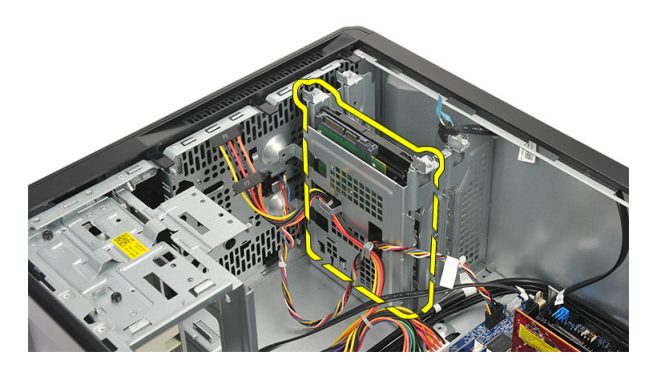

6. ถอดสกรูที่ยึดหูยึดเขากับฮารดไดรฟ

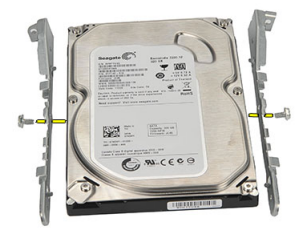

#### **การติดตั้งฮารดไดรฟ**

- 1. ใสสกรูที่ยึดหูยึดเขากับฮารดไดรฟ
- 2. ใสฮารดไดรฟกลับเขาในคอมพิวเตอร
- 3. ใสสกรูที่ยึดฮารดไดรฟกับคอมพิวเตอร
- 4. ต่อสาย SATA และสายไฟเข้ากับฮาร์ดไดร์ฟ
- 5. ใส*[ฝาครอบ](#page-11-0)*กลับเขาที่
- 6. ทำตามขั้นตอนในหัวขอ *[หลังการทำงานกับสวนประกอบภายในของคอมพิวเตอร](#page-8-0)*

# <span id="page-24-0"></span>Wireless Local Area Network (WLAN) Card 9

#### **การถอดการด** WLAN

- 1. ทำตามขั้นตอนในหัวขอ *[กอนทำงานกับสวนประกอบภายในของคอมพิวเตอร](#page-6-0)*
- 2. ถอด*[ฝาครอบ](#page-10-0)*ออก
- $3.$  ถอดสายอากาศออก

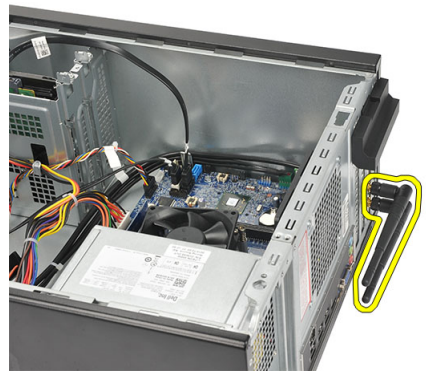

 $\overline{4}$ . กดแถบปลดล็อคที่ตัวล็อคการ์ด

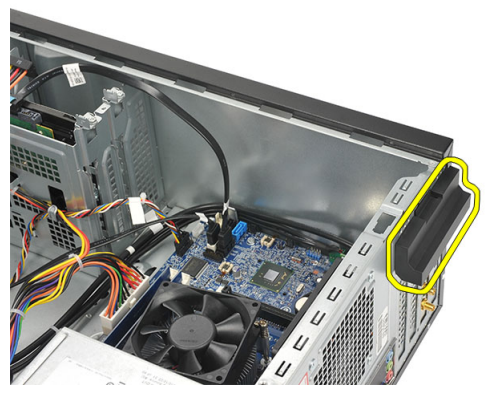

 $5.$  จับตัวการ์ด WLAN ที่มุมด้านบน แล้วค่อย ๆ ดึงออกจากช่องเสียบ

<span id="page-25-0"></span>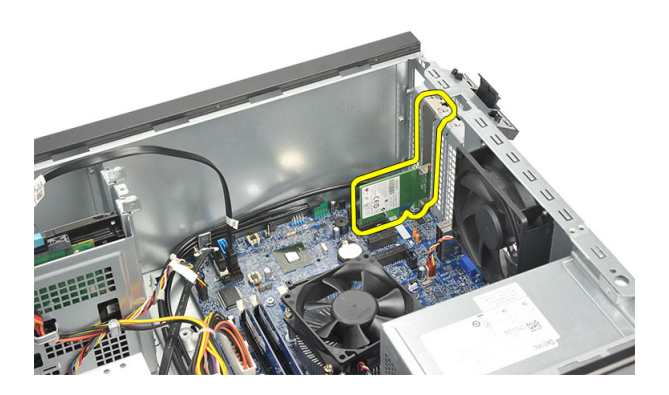

#### **การติดตั้งการด** WLAN

- 1. ใสการด WLAn เขาที่ชองเสียบ จากนั้นดันเขาเพื่อยึดเขากับชองเสียบ
- 2. ล็อคตัวล็อคการดใหเขาที่
- 3. ใสสายอากาศ
- 4. ใส*[ฝาครอบ](#page-11-0)*กลับเขาที่
- 5. ทำตามขั้นตอนในหัวขอ *[หลังการทำงานกับสวนประกอบภายในของคอมพิวเตอร](#page-8-0)*

### <span id="page-26-0"></span>**มัลติมีเดียการดรีดเดอร** 10

#### **การถอดมัลติมีเดียการดรีดเดอร**

- 1. ทำตามขั้นตอนในหัวขอ *[กอนทำงานกับสวนประกอบภายในของคอมพิวเตอร](#page-6-0)*
- 2. ถอด*[ฝาครอบ](#page-10-0)*ออก
- 3. ถอด*[กรอบดานหนาออก](#page-12-0)*
- 4. ปลดสายมัลติมีเดียการดรีดเดอรออกจากเมนบอรด ถอดสายออกจากคลิปโลหะ (ถามี) ที่ยึดสายดานใน คอมพิวเตอร

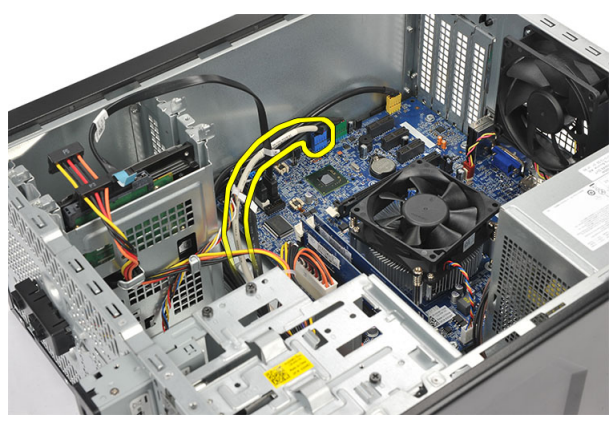

 $\bf 5.$  ถอดสกรูที่ยึดมัลติมีเดียการ์ครีดเดอร์เข้ากับเคสไดร์ฟ

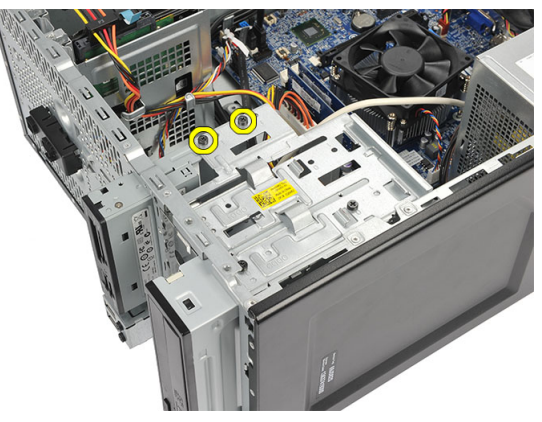

<span id="page-27-0"></span> $\boldsymbol{6}$ . เลื่อนมัลติมีเดียการ์ครีดเดอร์ออกจากด้านหน้าคอมพิวเตอร์

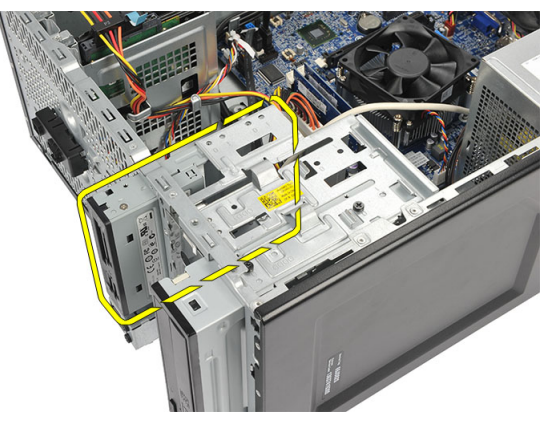

#### **การติดตั้งมัลติมีเดียการดรีดเดอร**

- 1. เลื่อนมัลติมีเดียการดรีดเดอรผานดานหนาของคอมพิวเตอร
- 2. ใสสกรูที่ยึดมัลติมีเดียการดรีดเดอรเขากับเคสไดรฟ
- 3. เดินสายผานคลิปโลหะ (ถามี) ซึ่งใชยึดสายตามแนวดานในของคอมพิวเตอร
- 4. ตอสายมัลติมีเดียการดรีดเดอรเขากับเมนบอรด
- 5. ใส*[แผงดานหนา](#page-13-0)*
- 6. ใส*[ฝาครอบ](#page-11-0)*กลับเขาที่
- 7. ทำตามขั้นตอนในหัวขอ *[หลังการทำงานกับสวนประกอบภายในของคอมพิวเตอร](#page-8-0)*

### <span id="page-28-0"></span>**ตัวจายไฟ** 11

#### **การถอดตัวจายไฟ**

- 1. ทำตามขั้นตอนในหัวขอ *[กอนทำงานกับสวนประกอบภายในของคอมพิวเตอร](#page-6-0)*
- 2. ถอด*[ฝาครอบ](#page-10-0)*ออก
- 3. ปลดสายจายไฟทั้งหมดที่เชื่อมตอกับฮารดไดรฟ ออพติคอลไดรฟและเมนบอรด

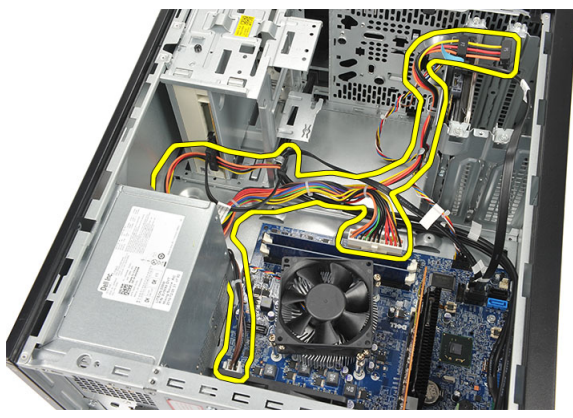

4. ถอดสกรูที่ยึดตัวจายไฟเขากับคอมพิวเตอร

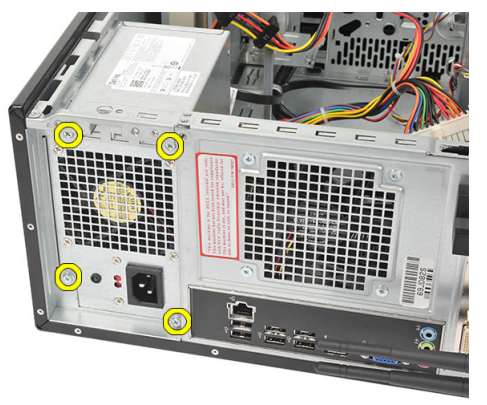

5. กดปุมคลายล็อคที่ดานลางของเคส จากนั้นเลื่อนตัวจายไฟออกจากดานหนาของคอมพิวเตอร

<span id="page-29-0"></span>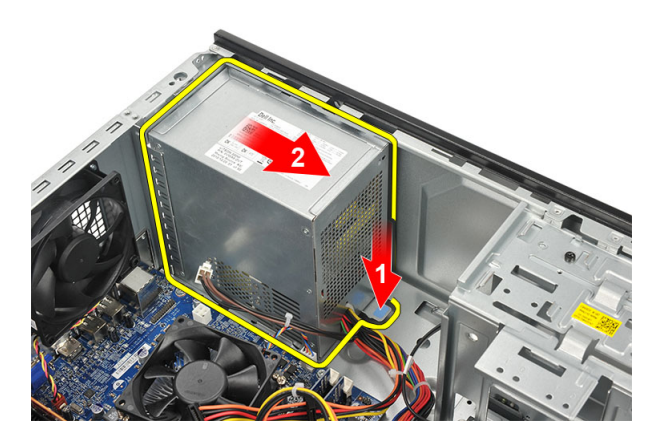

6. ยกตัวจายไฟและนำออกจากคอมพิวเตอร

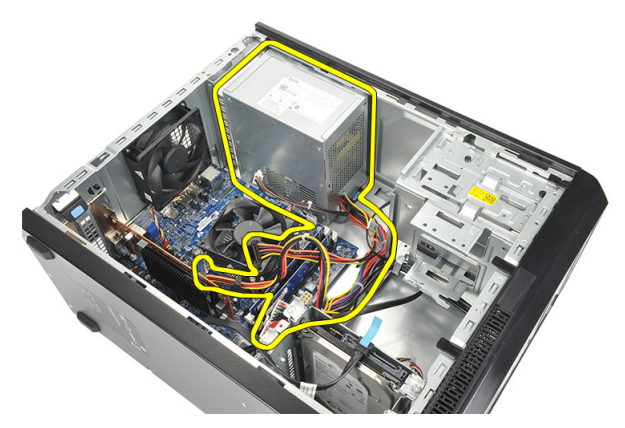

#### **การติดตั้งตัวจายไฟ**

- 1. ติดตั้งตัวจายไฟไวในตำแหนงที่เหมาะสมในคอมพิวเตอร
- 2. เลื่อนตัวจายไฟไปทางดานหลังของคอมพิวเตอรจนล็อคเขาที่
- 3. ใสสกรูที่ยึดตัวจายไฟเขากับคอมพิวเตอร
- 4. ตอสายตัวจายไฟเขากับฮารดไดรฟ ออพติคอลไดรฟและเมนบอรด
- 5. ใส*[ฝาครอบ](#page-11-0)*กลับเขาที่
- 6. ทำตามขั้นตอนในหัวขอ *[หลังการทำงานกับสวนประกอบภายในของคอมพิวเตอร](#page-8-0)*

## <span id="page-30-0"></span>**สายสวิตชเปดปด** 12

#### **การถอดสายสวิตชเปดปด**

- 1. ทำตามขั้นตอนในหัวขอ *[กอนทำงานกับสวนประกอบภายในของคอมพิวเตอร](#page-6-0)*
- 2. ถอด*[ฝาครอบ](#page-10-0)*ออก
- 3. ปลดและคลายสายสวิตช์เปิดปิดและ LED ฮาร์ดไดร์ฟออกจากเมนบอร์ด

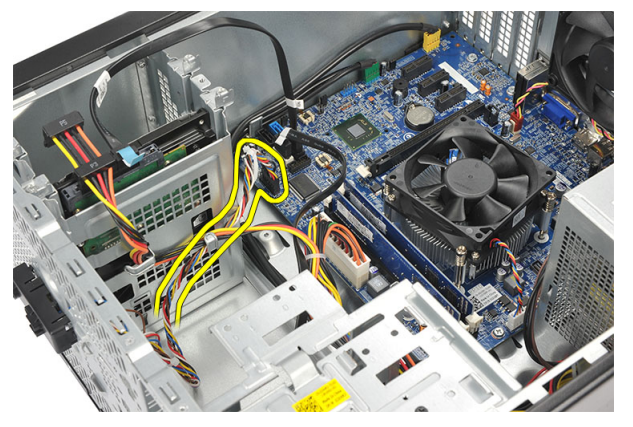

 $\textbf{4}_{\cdot}$  ถอดคลิปและนำแถบยึดชุดสวิตช์เปิดปิด/LED ออกจากคอมพิวเตอร์

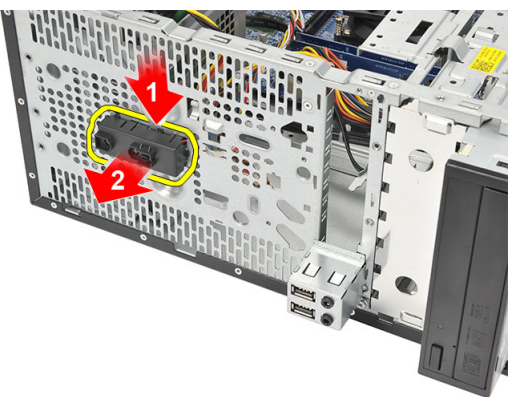

#### <span id="page-31-0"></span>**การติดตั้งสายสวิตชเปดปด**

- 1. ดันสวิตชเปดปด/LED เขาในคอมพิวเตอรจนล็อคเขาที่
- 2. ตอสวิตชเปดปดและสาย LED ฮารดไดรฟเขากับเมนบอรด
- 3. ใส*[ฝาครอบ](#page-11-0)*กลับเขาที่
- 4. ทำตามขั้นตอนในหัวขอ *[หลังการทำงานกับสวนประกอบภายในของคอมพิวเตอร](#page-8-0)*

# <span id="page-32-0"></span>**แผง** I/O 13

#### **การถอดแผง** I/O

- 1. ทำตามขั้นตอนในหัวขอ *[กอนทำงานกับสวนประกอบภายในของคอมพิวเตอร](#page-6-0)*
- 2. ถอด*[ฝาครอบ](#page-10-0)*ออก
- $3.$  ปลดสายสัญญาณเสียงและสาย  $\text{USB}$  จากเมนบอร์ด

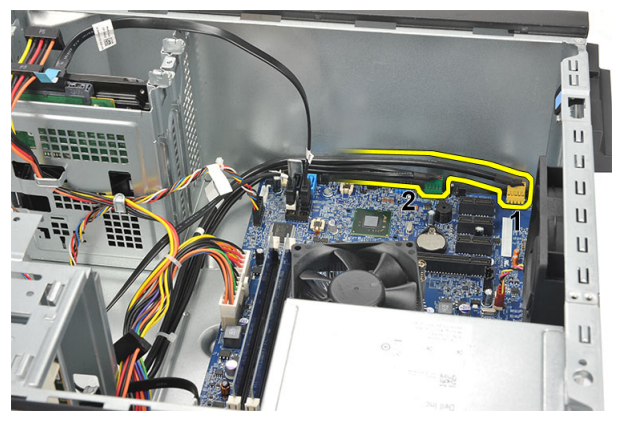

4. คลายสายจากคลิปโลหะ

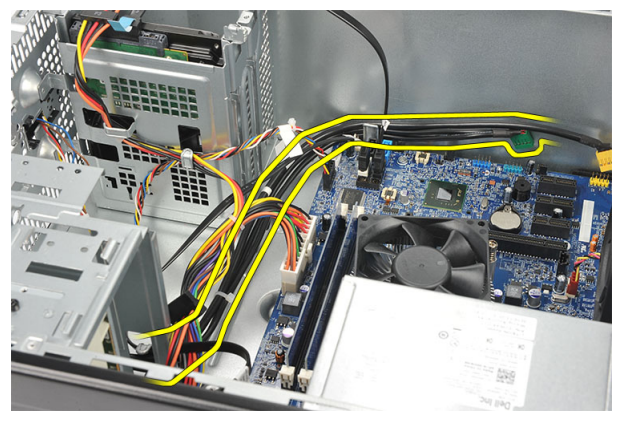

 $5.$  ถอดสกรูที่ยึดแผง  $1/0$  เข้ากับคอมพิวเตอร์

<span id="page-33-0"></span>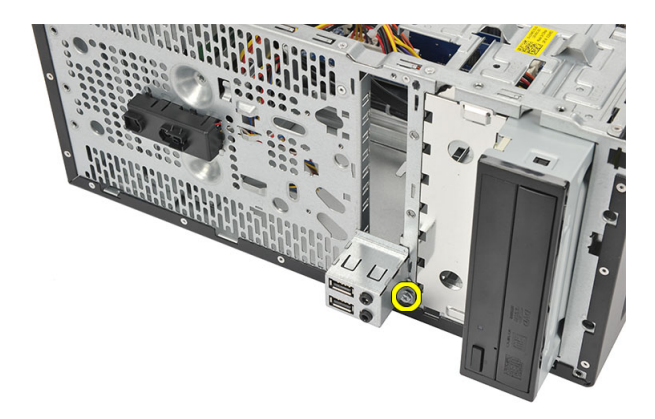

6. ถอดแผง I/O จากคอมพิวเตอร

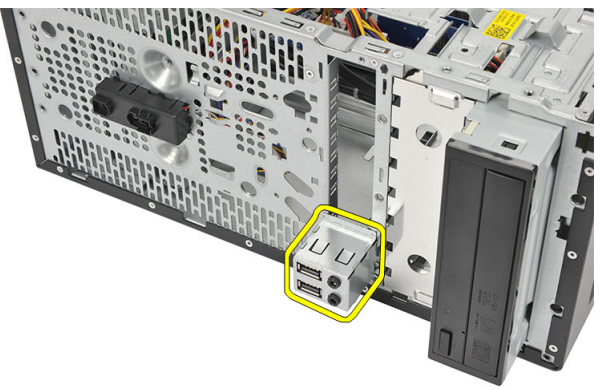

### **การติดตั้งแผง** I/O

- 1. ใสแผง I/O ในตำแหนงที่เหมาะสมในคอมพิวเตอร
- 2. ใสสกรูที่ยึดแผง I/O เขากับคอมพิวเตอร
- 3. เดินสายผานคลิปโลหะ
- 4. ใส*[ฝาครอบ](#page-11-0)*กลับเขาที่
- 5. ทำตามขั้นตอนในหัวขอ *[หลังการทำงานกับสวนประกอบภายในของคอมพิวเตอร](#page-8-0)*

# <span id="page-34-0"></span>Processor 14

#### **การถอดโปรเซสเซอร**

- 1. ทำตามขั้นตอนในหัวขอ *[กอนทำงานกับสวนประกอบภายในของคอมพิวเตอร](#page-6-0)*
- 2. ถอด*[ฝาครอบ](#page-10-0)*ออก
- 3. ปลดสายฮีทซิงค์และชุดพัดลมจากเมนบอร์ด

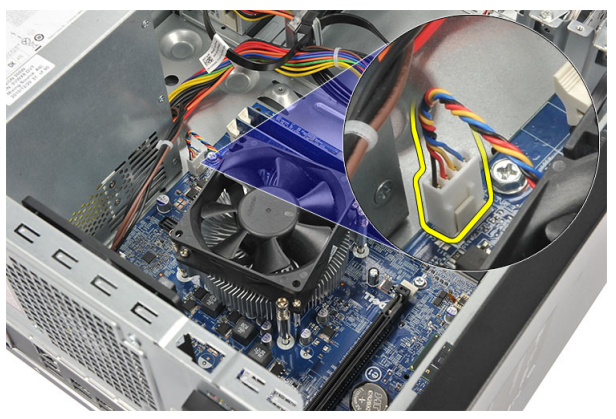

4. คลายสกรูที่ยึดฮีทซิงคและชุดพัดลมเขากับเมนบอรด

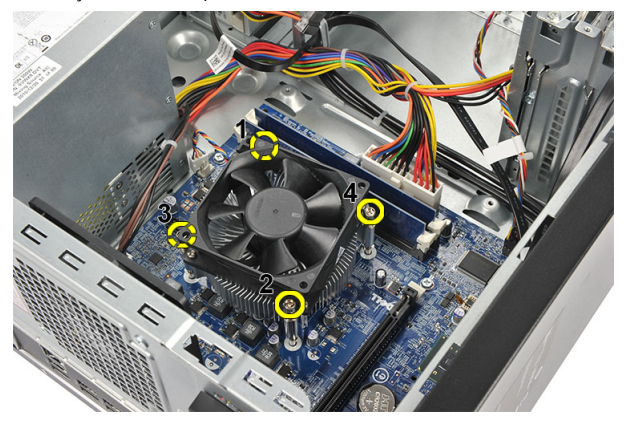

 $\bf 5.$  ยกฮีทซิงค์และชุดพัดลม จากนั้นนำออกจากคอมพิวเตอร์

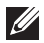

**หมายเหตุ**: ใสสวนประกอบและพัดลมไวที่พื้นผิวเรียบ หันลงโดยใหดานจาระบีระบายความรอนหันขึ้น

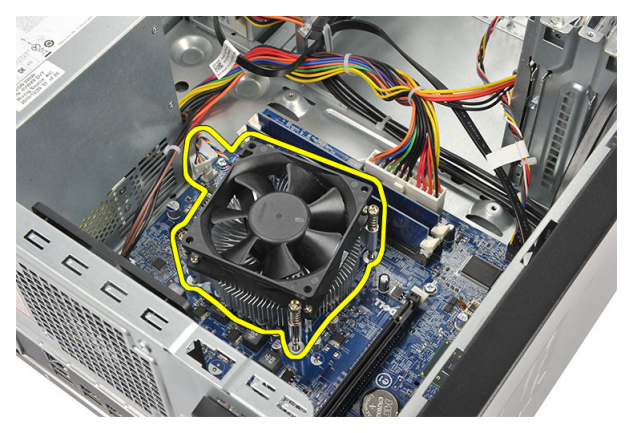

 $\,6.\quad$  กดแป้นปลดล็อกลงเพื่อเลื่อนออกไปด้านหน้าและคลายออกจากขอลื่อก

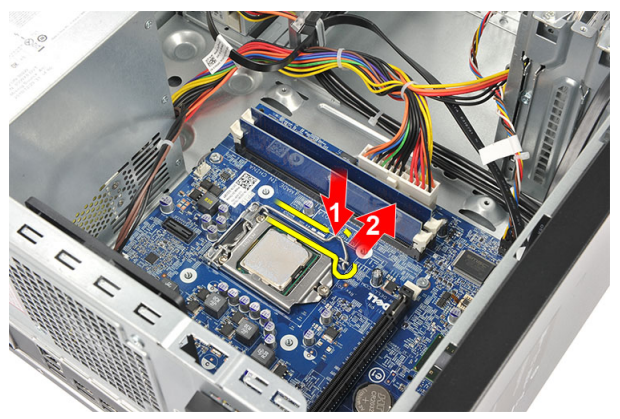

7. ยกฝาครอบโปรเซสเซอรขึ้น

<span id="page-36-0"></span>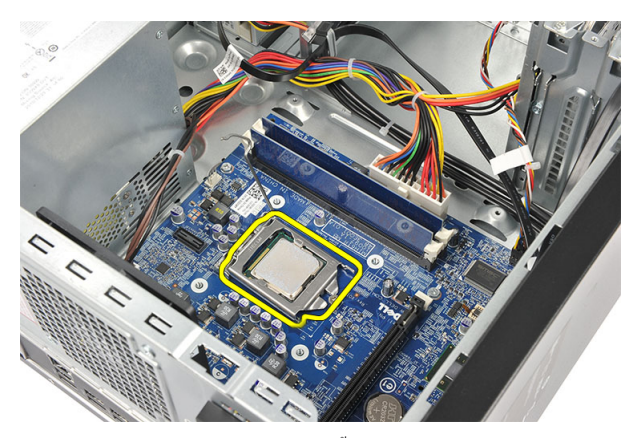

8. ยกโปรเซสเซอรเพื่อนำออกจากซ็อคเก็ต จากนั้นใสไวในบรรจุภัณฑปองกันไฟฟาสถิต

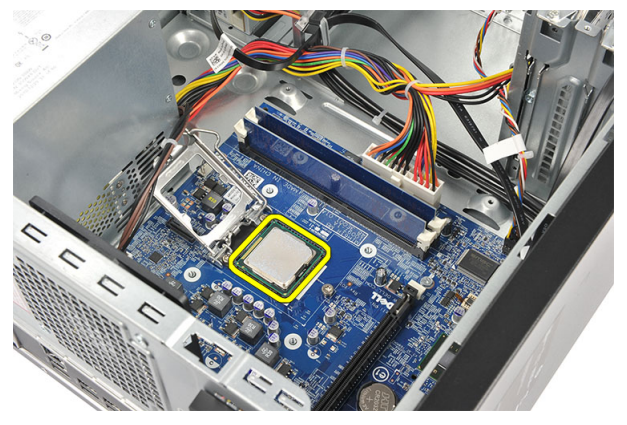

#### **การติดตั้งโปรเซสเซอร**

1. กำหนดตำแหนงรองบากสองจุดที่โปรเซสเซอรและสอดเขาในซ็อคเก็ต โปรเซสเซอรควรสามารถเลื่อนเขาในซ็อค เก็ตไดพอดีโดยไมตองใชแรง

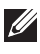

**หมายเหตุ**: โปรเซสเซอรจะมีรองบากดานที่มีเครื่องหมายสามเหลี่ยม เครื่องหมายเดียวกันนี้มีแสดงไวที่ซ็อคเก็ตโปรเซสเซอร เชนกัน

- 2. กดแปนปลดล็อคลงเพื่อล็อคเขากับขอล็อค
- 3. ปดฝาครอบโปรเซสเซอร
- 4. ใสฮีทซิงคและชุดพัดลมเขากับโปรเซสเซอร
- $\mathbf{5.}$  ขันแน่นสกรูขึดที่ขึดฮีทซิงค์และชุดพัดลมเข้ากับเมนบอร์ด
- 6. ตอสายฮีทซิงคและชุดพัดลมเขากับเมนบอรด
- 7. ใส*[ฝาครอบ](#page-11-0)*กลับเขาที่
- 8. ทำตามขั้นตอนในหัวขอ *[หลังการทำงานกับสวนประกอบภายในของคอมพิวเตอร](#page-8-0)*

# <span id="page-38-0"></span>Coin-Cell Battery 15

#### **การถอดถานกระดุม**

- 1. ทำตามขั้นตอนในหัวขอ *[กอนทำงานกับสวนประกอบภายในของคอมพิวเตอร](#page-6-0)*
- 2. ถอด*[ฝาครอบ](#page-10-0)*ออก
- 3. กดตัวปลดล็อคเพื่อดันถานกระดุมขึ้นมาจากชองติดตั้ง

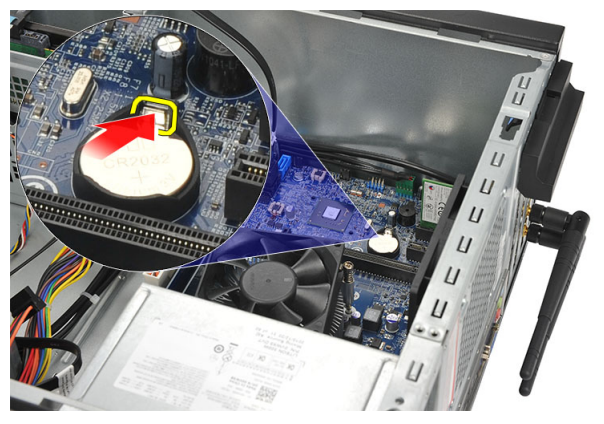

4. ดึงถานกระดุมออกจากคอมพิวเตอร

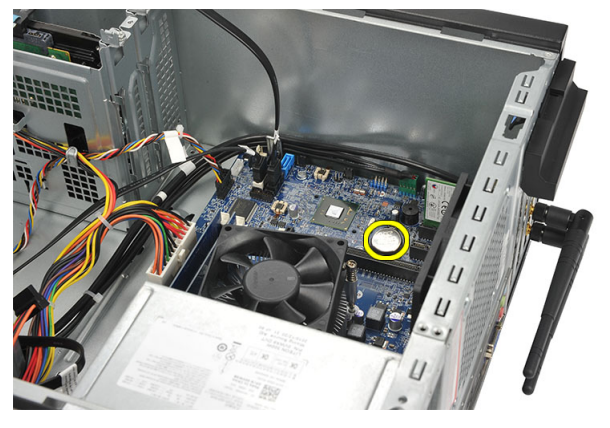

#### <span id="page-39-0"></span>**การใสถานกระดุม**

- 1. ใสถานกระดาษเขาในชองเสียบที่เมนบอรด
- 2. กดถานกระดุมเขาในชองติดตั้งจนล็อคเขาที่
- 3. ใส*[ฝาครอบ](#page-11-0)*กลับเขาที่
- 4. ทำตามขั้นตอนในหัวขอ *[หลังการทำงานกับสวนประกอบภายในของคอมพิวเตอร](#page-8-0)*

### <span id="page-40-0"></span>**เมนบอรด** 16

#### **การถอดเมนบอรด**

- 1. ทำตามขั้นตอนในหัวขอ *[กอนทำงานกับสวนประกอบภายในของคอมพิวเตอร](#page-6-0)*
- 2. ถอด*[ฝาครอบ](#page-10-0)*ออก
- 3. ถอด*[หนวยความจำ](#page-18-0)*ออก
- 4. ถอด*[พัดลม](#page-16-0)*
- 5. ถอด*[โปรเซสเซอร](#page-34-0)*
- 6. ถอด*[การดขยาย](#page-14-0)*
- 7. ถอด*การด* [WLAN](#page-24-0) ออก
- 8. ปลดและคลายสายทั้งหมดที่ตอกับเมนบอรดออก

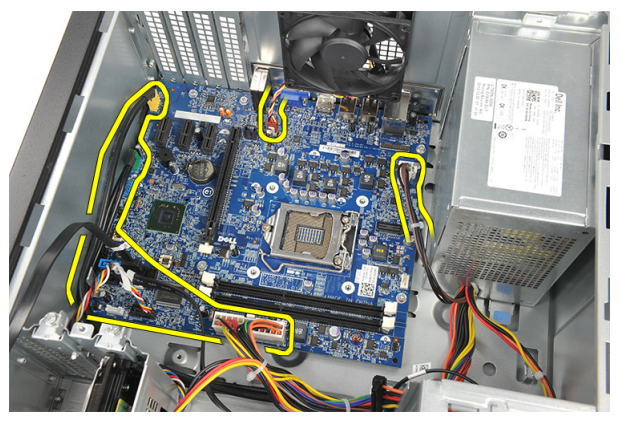

9. ถอดสกรูที่ยึดเมนบอรดเขากับคอมพิวเตอร

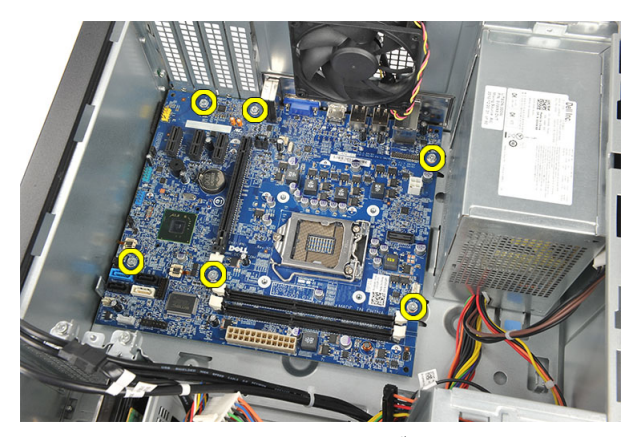

 $\,$  10.  $\,$  เลื่อนเมนบอร์ค $\,$ ไปทางด้านหน้าของคอมพิวเตอร์ จากนั้นค่อย ๆ ทำมุม  $45$  องศา

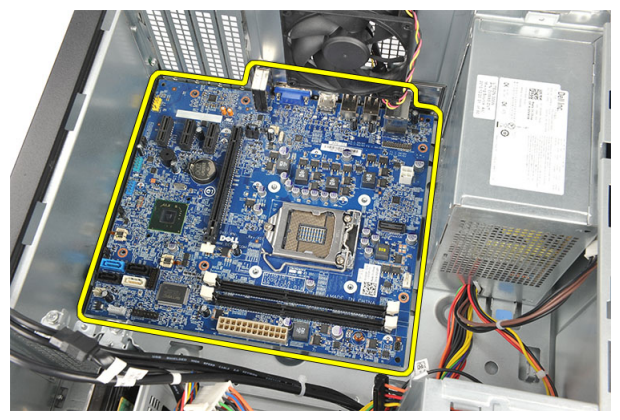

#### <span id="page-42-0"></span>11. ยกเมนบอรดออกจากเคสเครื่อง และวางไวในบรรจุภัณฑปองกันไฟฟาสถิต

#### **การติดตั้งเมนบอรด**

- 1. ใสเมนบอรดเขาในคอมพิวเตอรจากนั้นเลื่อนไปทางดานหลังของคอมพิวเตอร
- 2. ใสสกรูที่ยึดเมนบอรดเขากับคอมพิวเตอร
- 3. ตอสายทั้งหมดเขากับเมนบอรด
- 4. ใส*[หนวยความจำ](#page-19-0)*กลับเขาที่
- 5. ใส*[พัดลม](#page-17-0)*
- 6. ใส*การด* [WLAN](#page-25-0)
- 7. ใส*[การดขยาย](#page-15-0)*
- 8. ใส*[โปรเซสเซอร](#page-36-0)*
- 9. ใส*[ฝาครอบ](#page-11-0)*กลับเขาที่
- 10. ทำตามขั้นตอนในหัวขอ *[หลังการทำงานกับสวนประกอบภายในของคอมพิวเตอร](#page-8-0)*

### <span id="page-44-0"></span>**รายละเอียดทางเทคนิค** 17

#### **รายละเอียดทางเทคนิค**

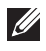

**หมายเหตุ**: อุปกรณที่ใหมาดวยอาจแตกตางกันในแตละพื้นที่รายละเอียดทางเทคนิคตอไปนี้เปนสวนที่อยูภายใตเงื่อนไขของ กฎหมายสำหรับจัดส่งคอมพิวเตอร์ของคุณ กรุณาดูรายละเอียดเพิ่มเติมเกี่ยวกับคอมพิวเตอร์ของคุณโดยคลิก **Start →** Help and Support จากนั้นเลือกตัวเลือกเพื่อดูข้อมูลเกี่ยวกับคอมพิวเตอร์ของคุณ

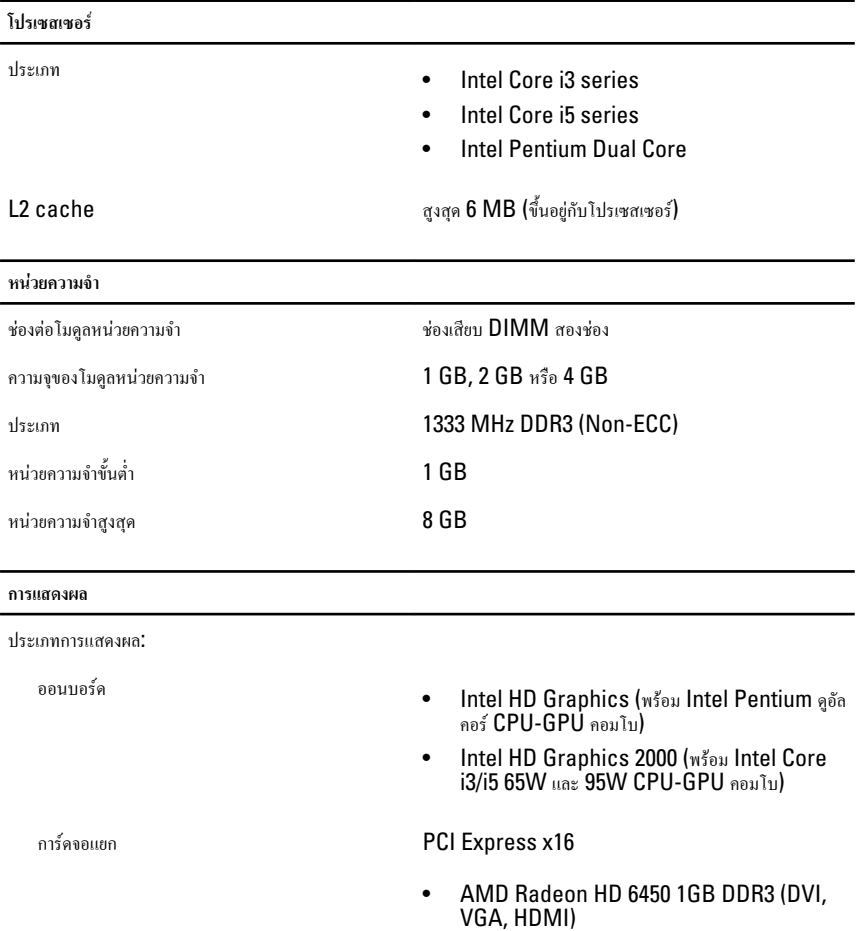

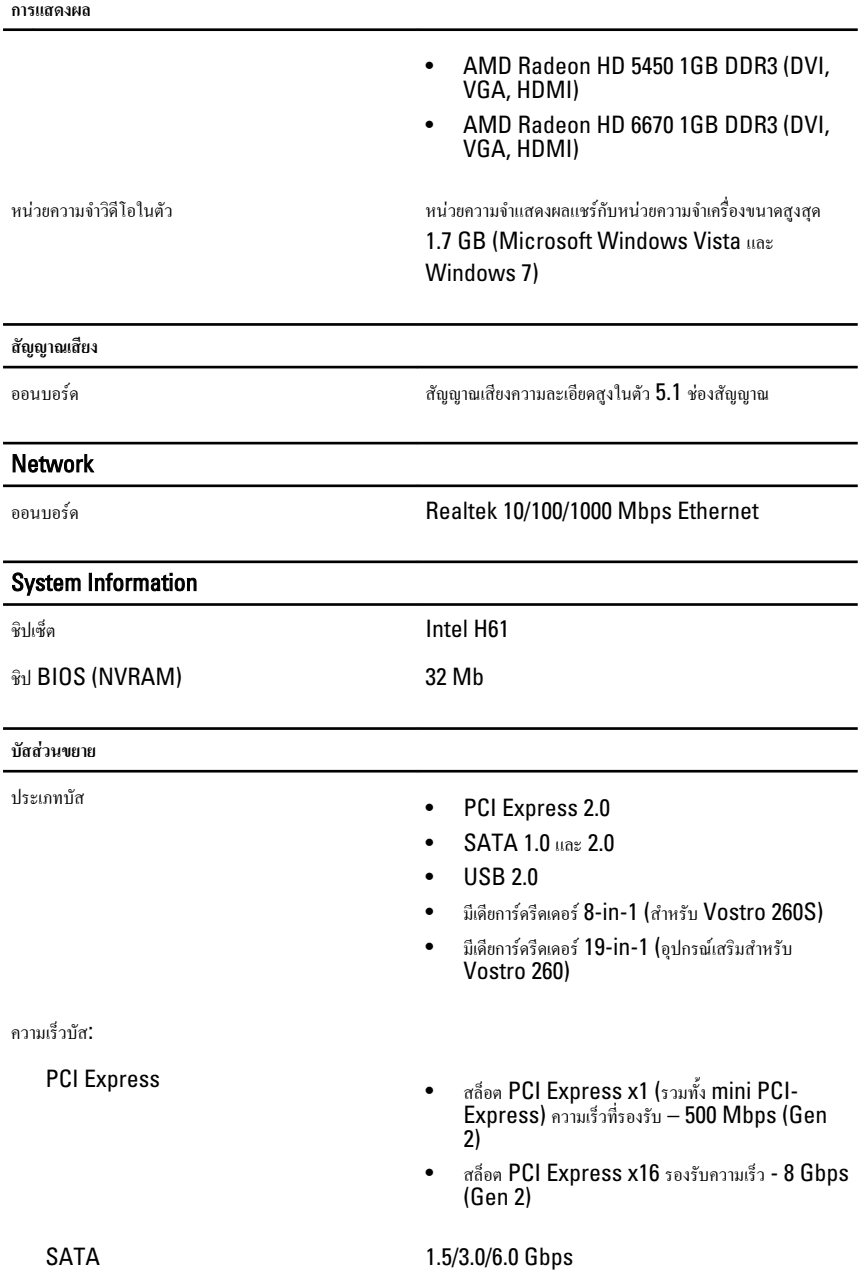

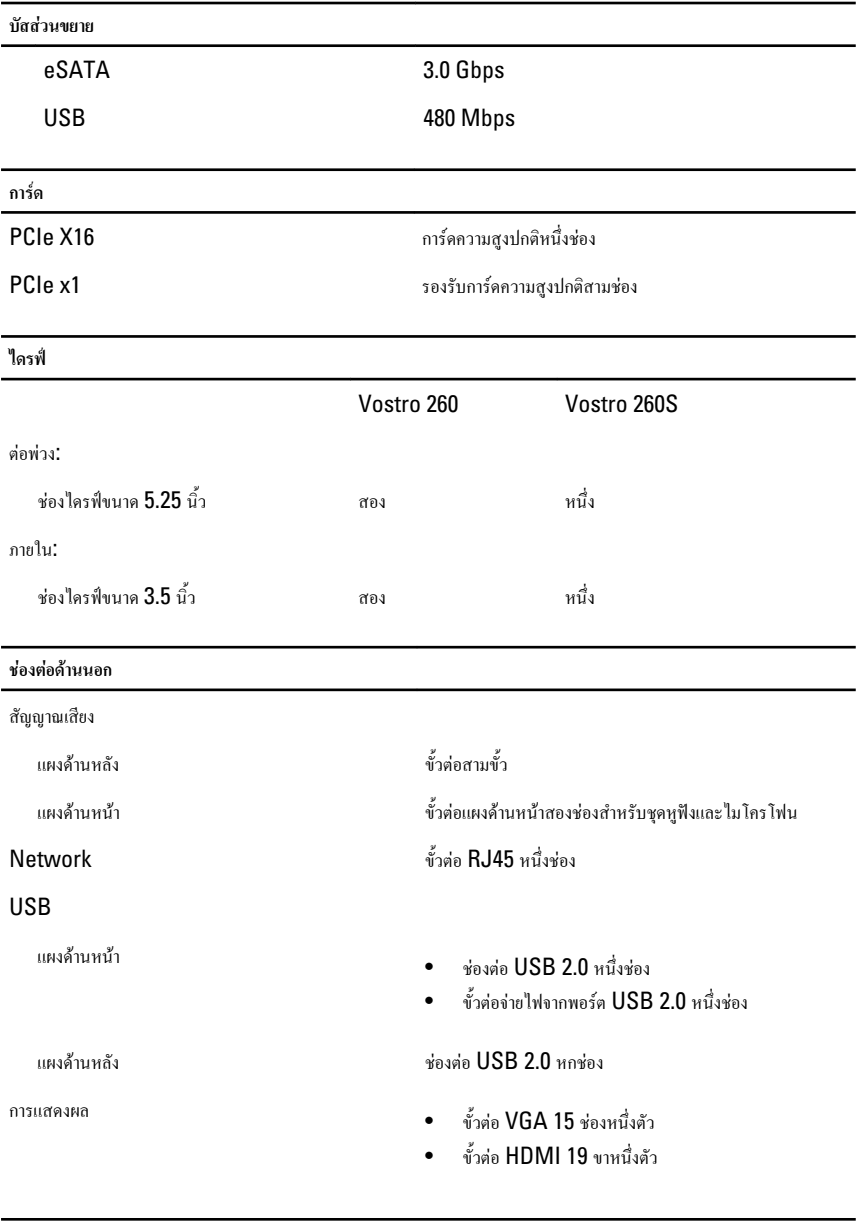

**ไฟควบคุมและไฟวินิจฉัยระบบ**

ไฟปุมเปด/ปดเครื่อง ไฟสีขาว - ไฟสีขาวติดสวางแจงสถานะการเปดใชงาน

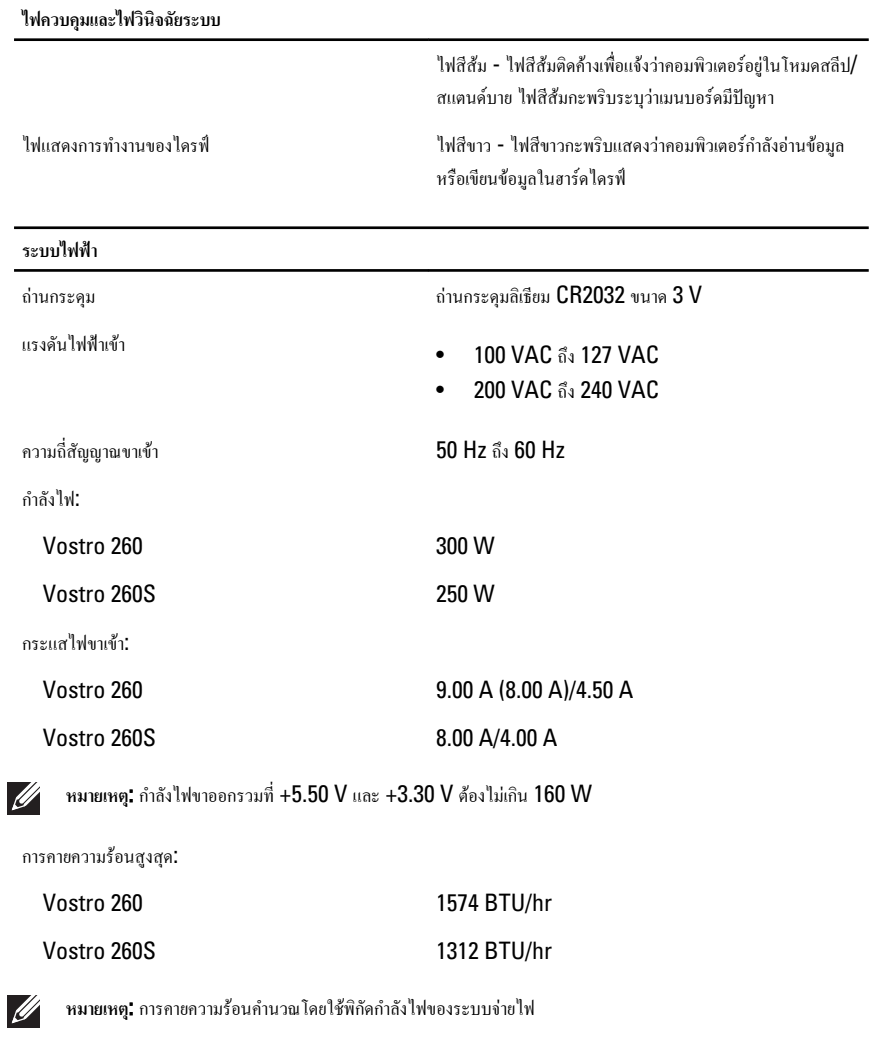

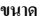

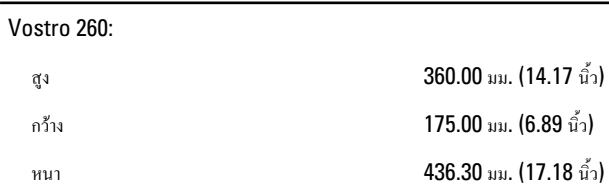

#### **ขนาด**

**อุณหภูมิ**

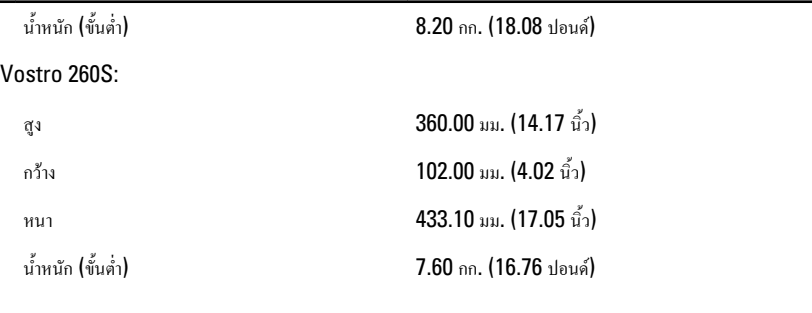

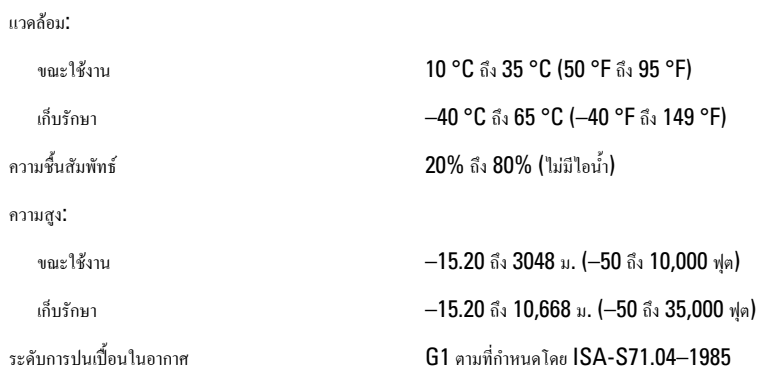

# <span id="page-50-0"></span>**การแกไขปญหา** 18

### **รหัส** LED **วินิจฉัยระบบ**

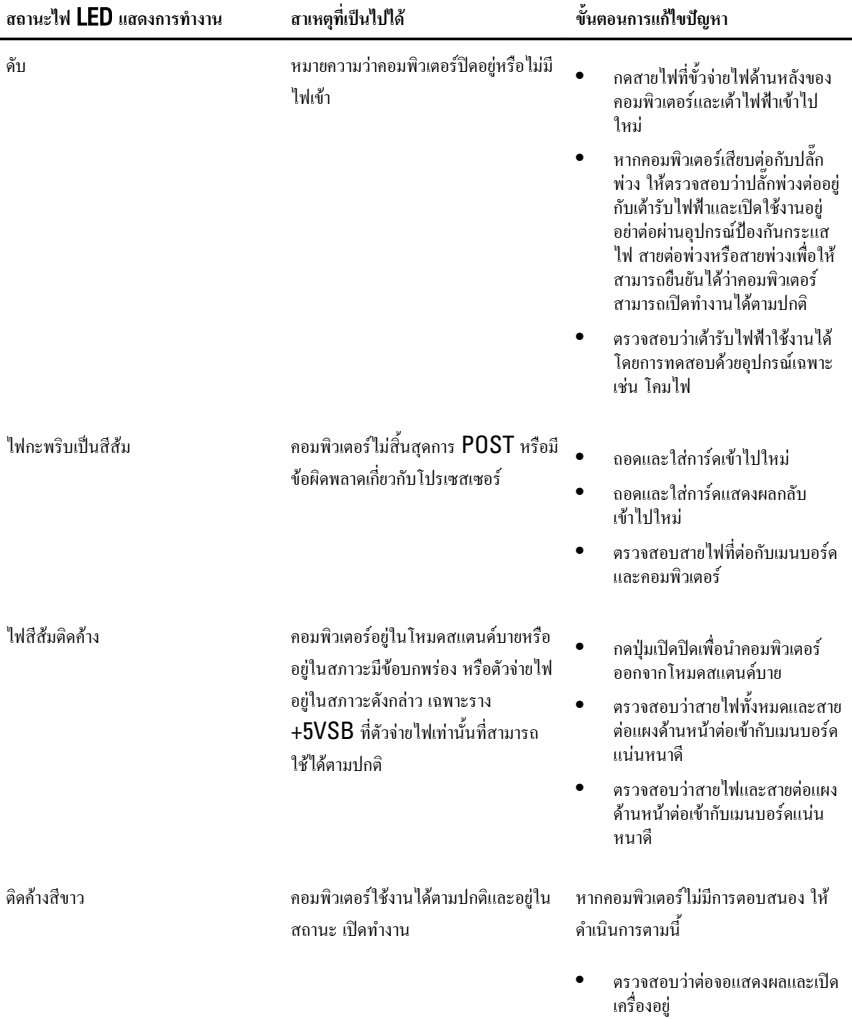

• หากตอจอแสดงผลและเปดเครื่อง แลว ใหฟงเสียงรหัสสัญญาณเสียง

#### <span id="page-51-0"></span>**รหัสเสียงวินิจฉันระบบ**

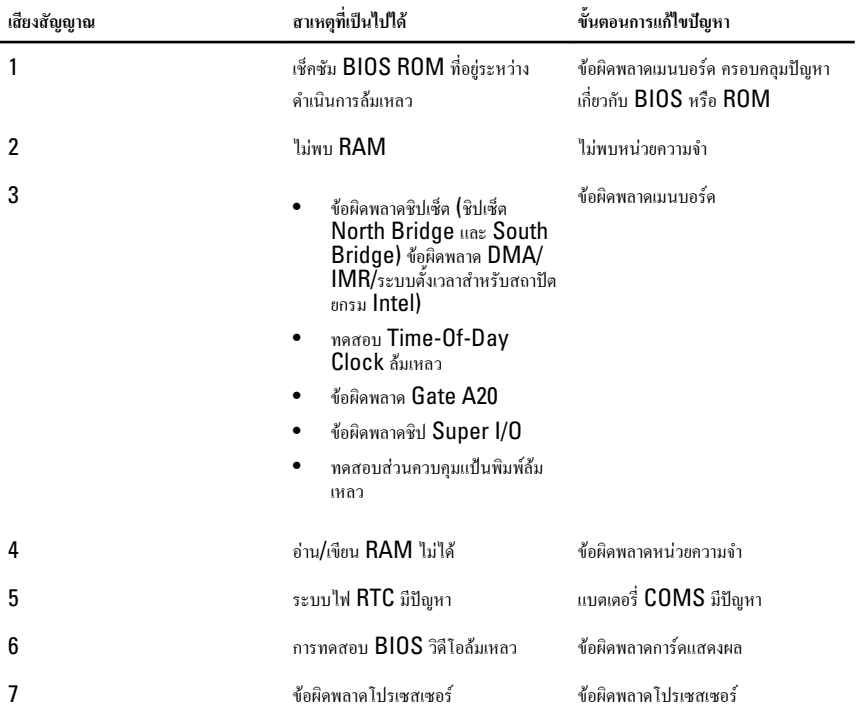

#### **ขอความวินิจฉัยแจงขอผิดพลาด**

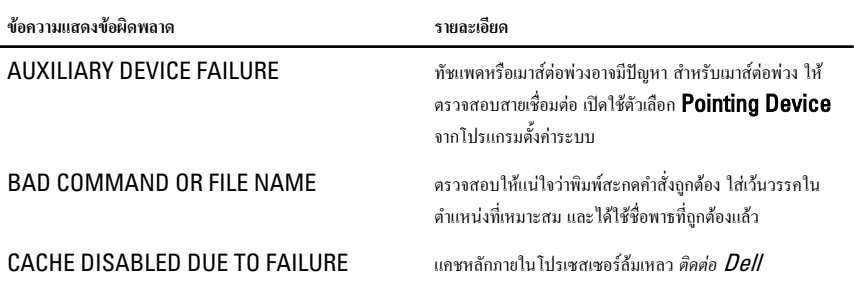

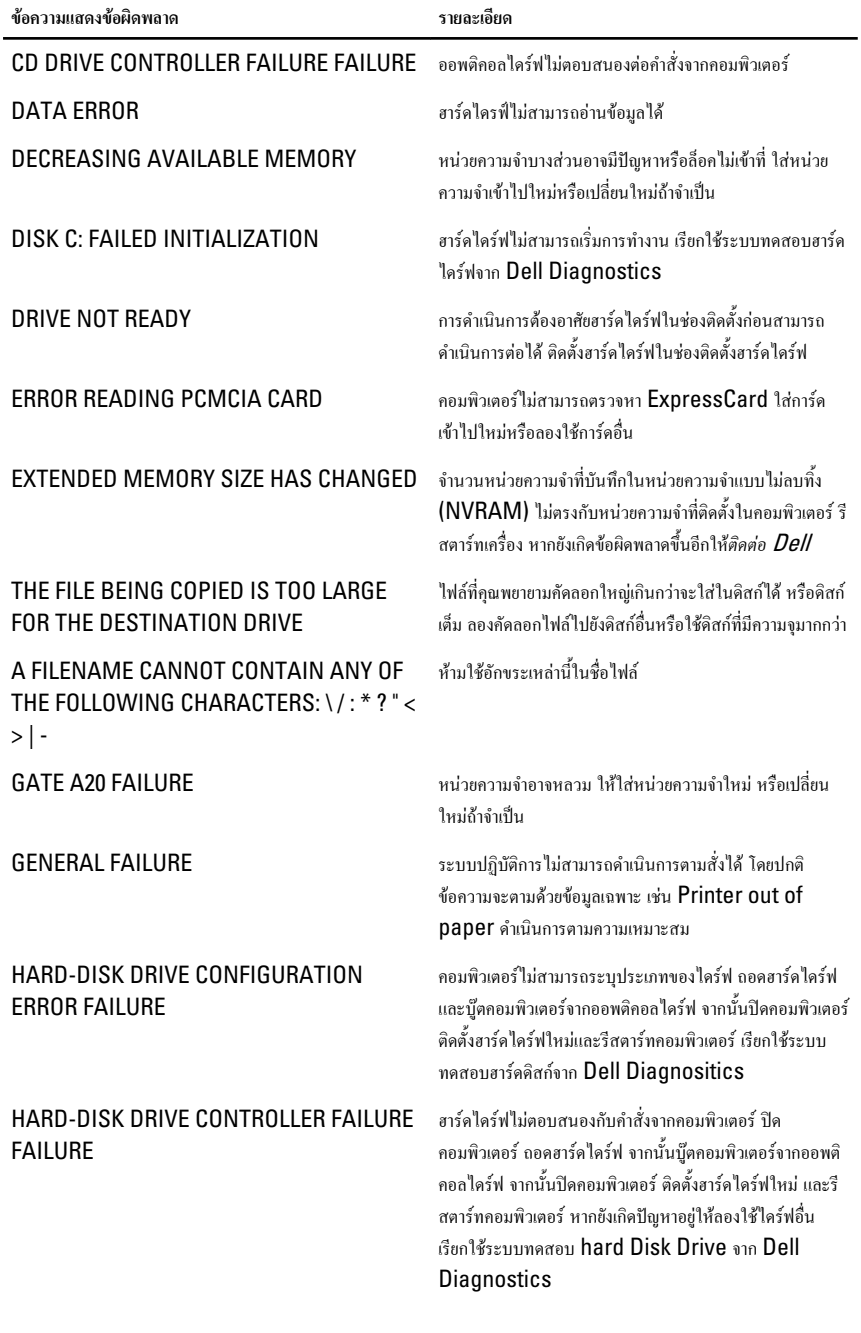

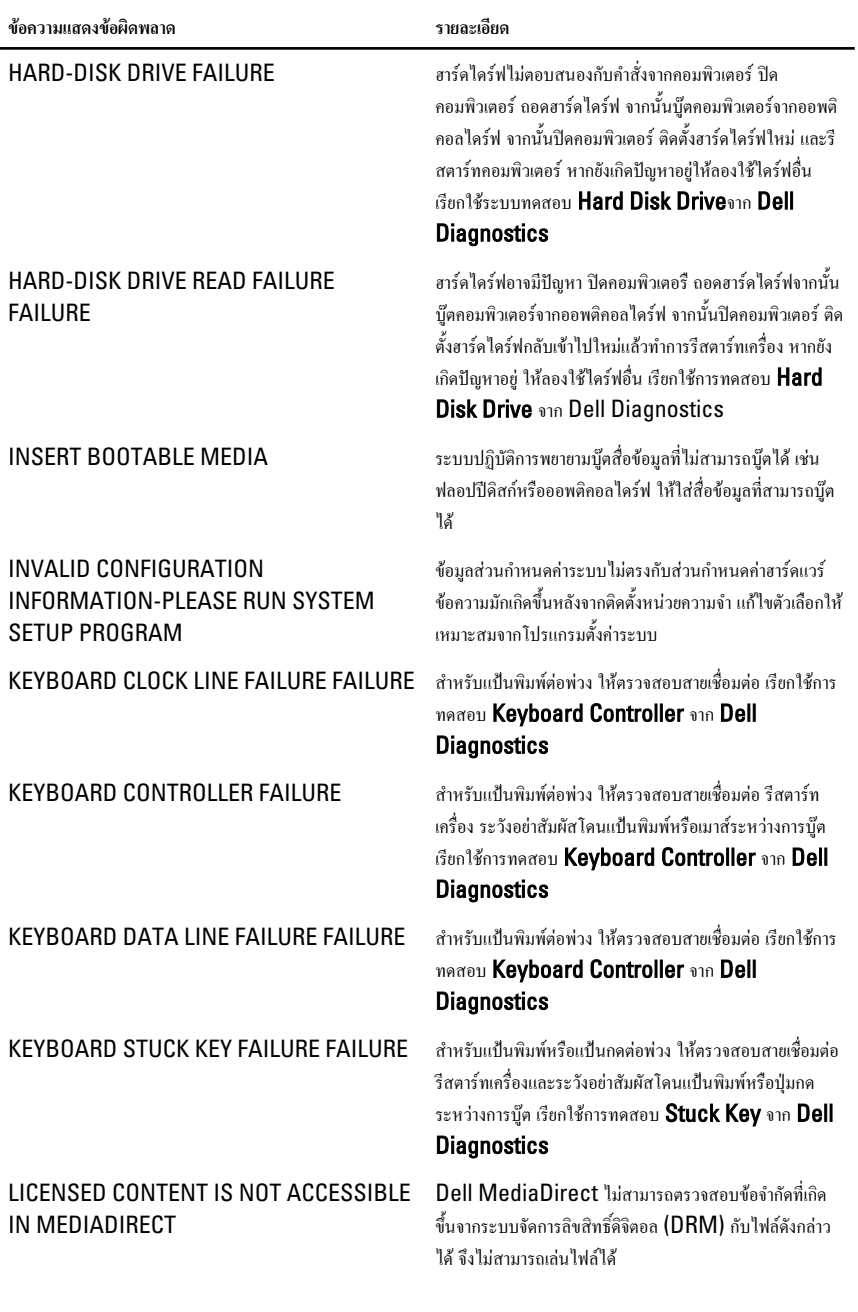

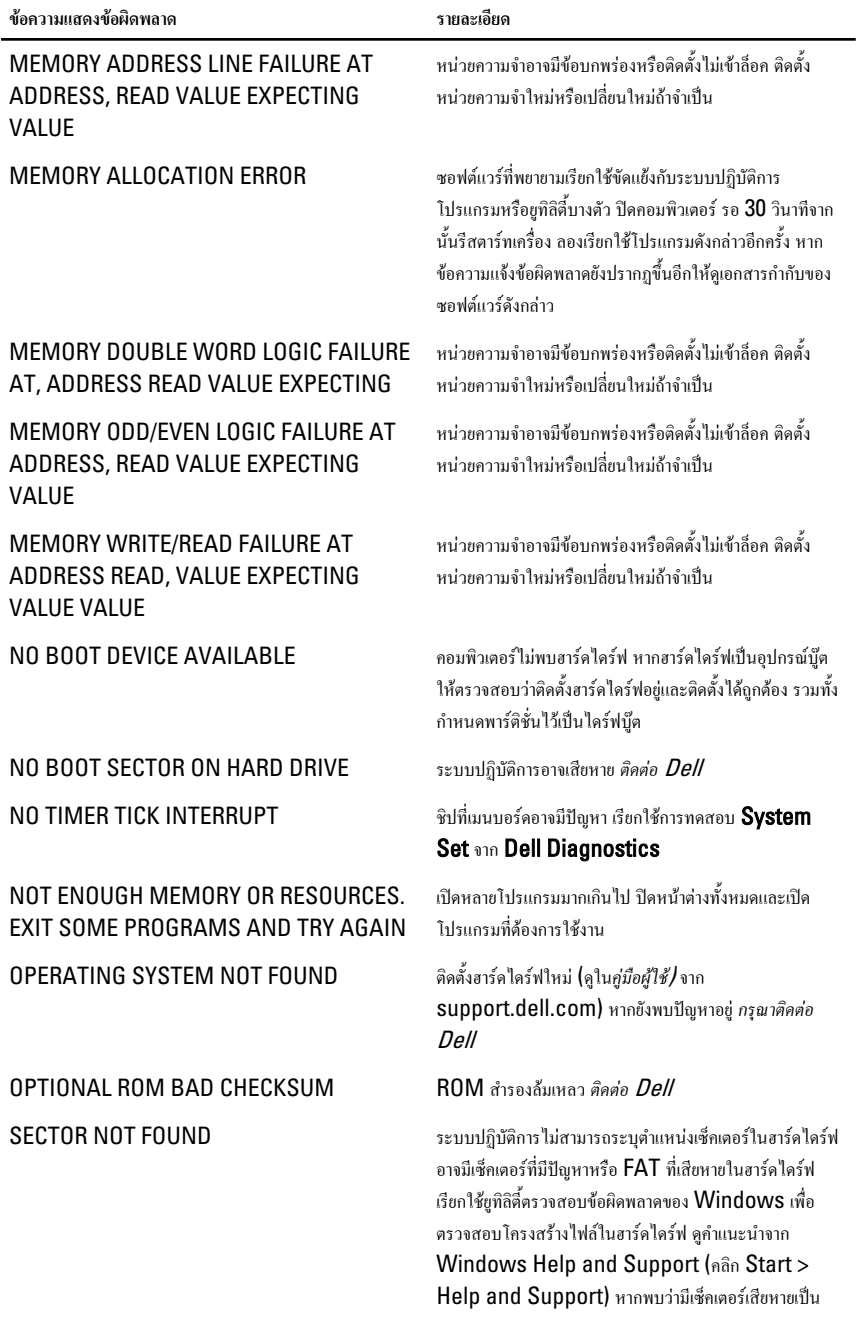

<span id="page-55-0"></span>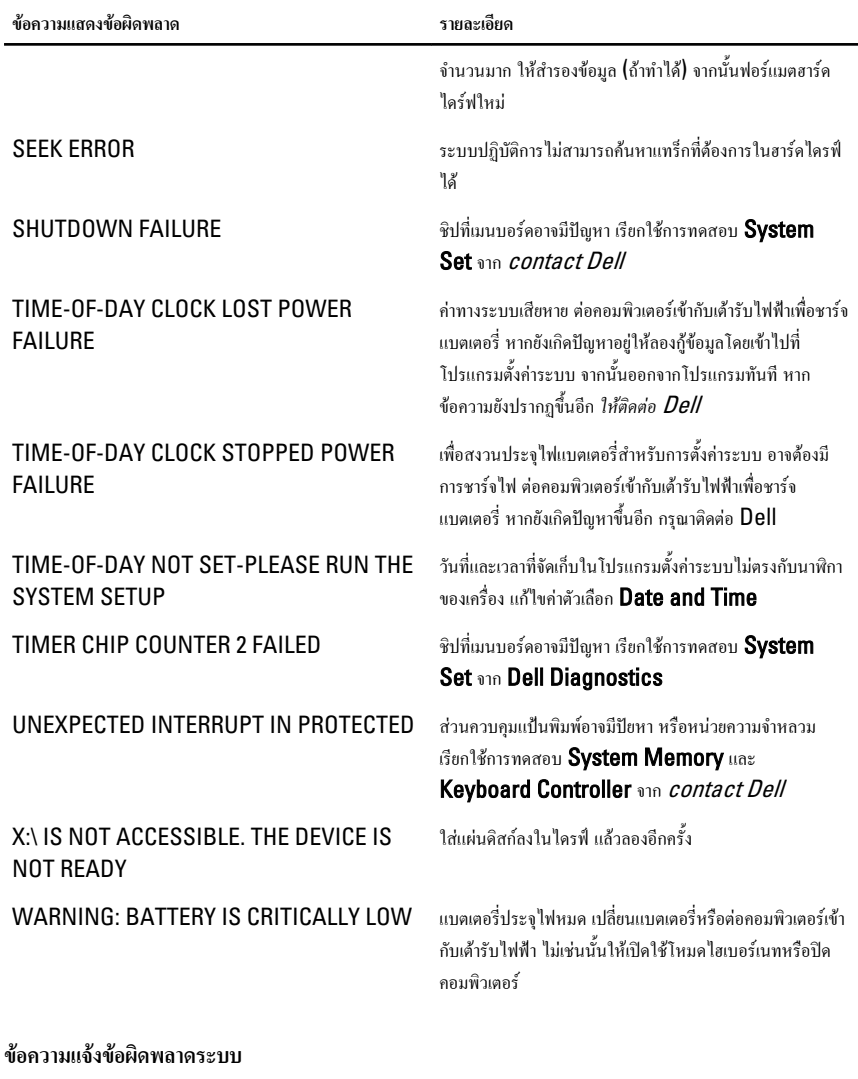

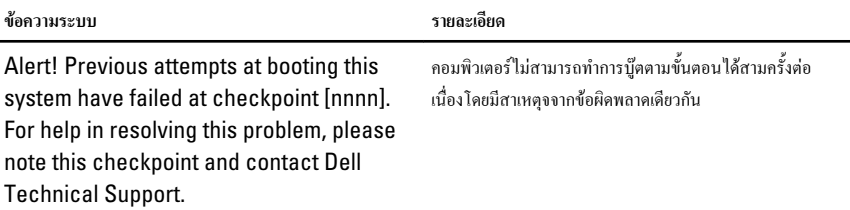

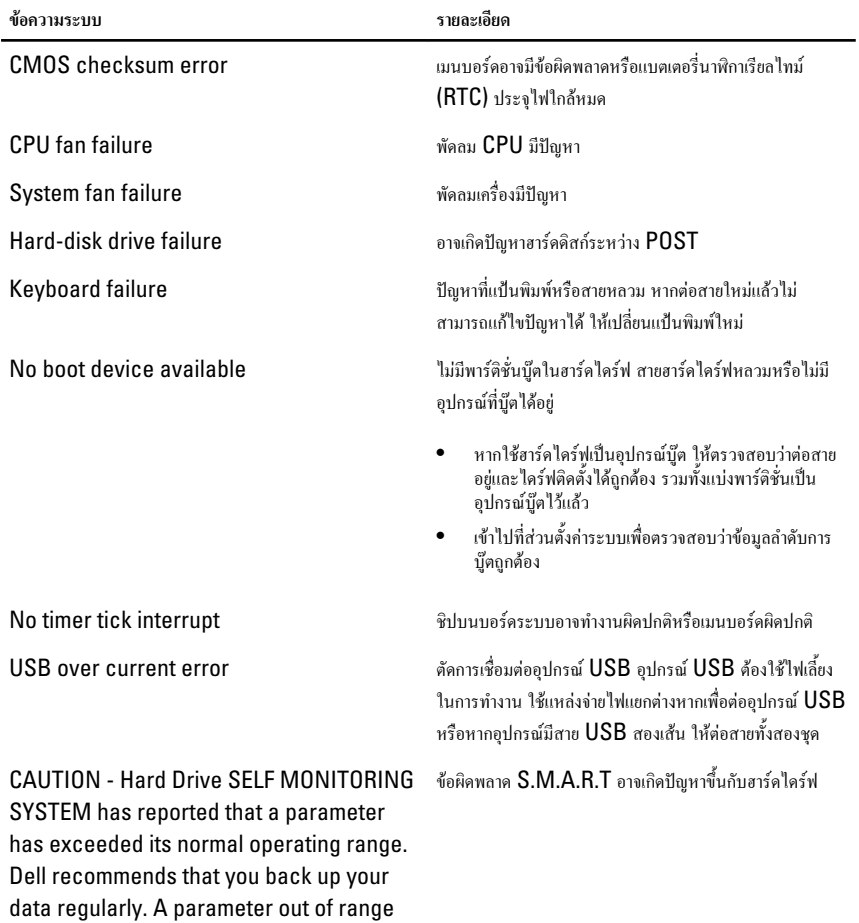

may or may not indicate a potential hard drive problem.

### <span id="page-58-0"></span>System Setup 19

#### **ภาพรวมเกี่ยวกับ** System Setup

สามารถใชเมนู System Setup เพื่อ

- ้แก้ไขข้อมลส่วนกำหนดค่าระบบหลังจากเพิ่ม เปลี่ยนแปลงหรือลบฮาร์ดแวร์ใด ๆ จากคอมพิวเตอร์
- กำหนดหรือเปลี่ยนแปลงตัวเลือกของผูใชเชน รหัสผานผูใช
- อานขนาดหนวยความจำหรือกำหนดประเภทฮารดไดรฟที่ติดตั้ง

กอนใช System Setup ขอแนะนำใหจดขอมูลหนาจอ System Setup ไวเพื่ออางอิงในอนาคต

**ขอควรระวัง**: **หากคุณไมเชี่ยวชาญเกี่ยวกับระบบคอมพิวเตอร หามแกไขคาปรับตั้งในโปรแกรมนี้ การเปลี่ยนแปลงบางอยาง อาจทำใหคอมพิวเตอรทำงานไมถูกตอง**

#### **เขาไปที่** System Setup

- 1. เปด (หรือรีสตารท) คอมพิวเตอร
- 2. เมื่อโลโก้ DELL สีน้ำเงินปรากฏขึ้น ให้สังเกตจนกว่จะมีการแจ้งกด F2 ปรากฏขึ้น
- 3. หลังจากขอความแจงใหกด F2 ปรากฏขึ้น ใหรีบกด <F2> ทันที

![](_page_58_Picture_13.jpeg)

**หมายเหตุ**: การแจงขอมูล F2 เปนการระบุใหทราบวาแปนพิมพเริ่มการทำงานแลว การแจงนี้จะปรากฏขึ้นในชวงสั้น ๆ คอย สังเกตใหดีจากนั้นกด <F2> หากกด <F2> กอนไดรับแจง คำสั่งที่กดจะไมถูกบันทึกไว

4. หากรอนานเกินไปและโลโกระบบปฏิบัติการปรากฏขึ้น ใหดำเนินการตอไปจนกระทั่งเขาไปที่เดสกทอป  $M$ i $c$ rosoft Windows จากนั้นปิดคอมพิวเตอร์และลองใหม่อีกครั้ง

#### **หนาจอการตั้งคาระบบ** (System Setup)

 $\textrm{Menu}$  — ปรากฏขึ้นที่ด้านบนของหน้าต่าง System Setup ฟิลด์นี้ประกอบไปด้วยเมนูสำหรับเข้าถึงตัวเลือกของ System Setup กด < Left Arrow > และ < Right Arrow > เพื่อไลรายการ ขณะที่ตัวเลือก Menu ปรากฏขึ้นเปน แถบแรเงา รายการ **Options List** จะแสดงตัวเลือกต่าง ๆ เกี่ยวกับฮาร์ดแวร์ที่ติดตั้งในคอมพิวเตอร์ของคุณ

Options List — ปรากฏขึ้นที่ดาน ซายของหนาตาง System Setup ฟลดนี้ระบุคุณสมบัติตาง ๆ ของสวน กำหนดคาคอมพิวเตอรรวมทั้งฮารดแวรที่ ติดตั้ง การใชพลังงาน และระบบความ ปลอดภัย ไลรายการขึ้นลงโดยใชปุมลูกศร

Options Field — ปรากฏขึ้นที่ดาน ขวาของ Dell Diagnostics โดย ระบุขอมูลเกี่ยวกับตัวเลือกตาง ๆ ที่มีอยู ใน Dell Diagnostics จากฟลดนี้ คุณสามารถเรียกดูขอมูลคอมพิวเตอรของ คุณและทำการแกไขคาในปจจุบัน กด

Dell Diagnostics — ปรากฏขึ้นที่ ด้านขวาของหน้าต่าง System Setup โดยระบุขอมูลคำแนะนำเกี่ยวกับ ตัวเลือกที่เลือกใน Dell **Diagnostics** 

<span id="page-59-0"></span>Options Field จะแสดงตัวเลือกใน ปจจุบันและคาปรับตั้งที่สามารถเลือกได

ขึ้น-ลง เมื่อตัวเลือกปรากฎเป็นแถบแรเงา  $\hbox{\bf <}$ Enter $\hbox{\bf >}$  เพื่อแก้ไขค่าในปัจจุบันของ คุณ กด <ESC> เพื่อกลับไปที่ Dell **Diagnostics** 

![](_page_59_Picture_202.jpeg)

**หมายเหตุ**: คาปรับตั้งบางสวนที่ แสดงใน Options Field เทานั้นที่สามารถแกไขได

Dell Diagnostics — ปรากฏดานลางของ Dell Diagnostics โดยแจงเกี่ยวกับปุมและฟงกชั่นตาง ๆ ในฟลดตั้งคา ระบบที่ใชงาน

ใชปุมตอไปนี้เพื่อไลรายการในหนาจอ System Setup:

![](_page_59_Picture_203.jpeg)

#### **ตัวเลือกใน** System Setup

#### Main

![](_page_59_Picture_204.jpeg)

#### Processor Information

![](_page_60_Picture_171.jpeg)

#### Advanced

#### CPU Configuration

![](_page_60_Picture_172.jpeg)

#### CPU Configuration

![](_page_61_Picture_173.jpeg)

![](_page_61_Picture_174.jpeg)

#### Exit

ใช้เพื่อบันทึก ยกเลิกและโหลดค่าเริ่มต้นก่อนออกจาก System Setup

### <span id="page-62-0"></span>**การติดตอกับ** Dell 20

#### **การติดตอกับ** Dell

![](_page_62_Picture_3.jpeg)

**หมายเหตุ**: หากไมสามารถเชื่อมตออินเทอรเน็ต สามารถคนหาขอมูลติดตอไดจากใบแจงหนี้ใบกำกับสินคา บิล หรือแคตา ล็อกสินคาของ Dell

Dell มีบริการความช่วยเหลือผ่านระบบออนไลน์และทางโทรศัพท์ การจัดหาบริการจะขึ้นอยู่กับประเทศและประเภท ผลิตภัณฑบริการบางตัวอาจไมมีในพื้นที่ของคุณ การติดตอฝายขายของ Dell ฝายบริการทางเทคนิคหรือฝายบริการ ลูกคาเพื่อแจงปญหา:

- 1. กรุณาเข้าไปที่เว็บไซต์ support.dell.com
- 2. เลือกประเภทบริการที่เกี่ยวข้อง
- 3. หากคุณไม่ใช่ลูกค้าในสหรัฐฯ ให้เลือกรหัสประเทศจากด้านล่าง หรือเลือก **All** เพื่อดูตัวเลือกเพิ่มเติม
- 4. เลือกลิงคของบริการหรือความชวยเหลือที่ตรงกับความตองการของคุณ

![](_page_63_Picture_0.jpeg)